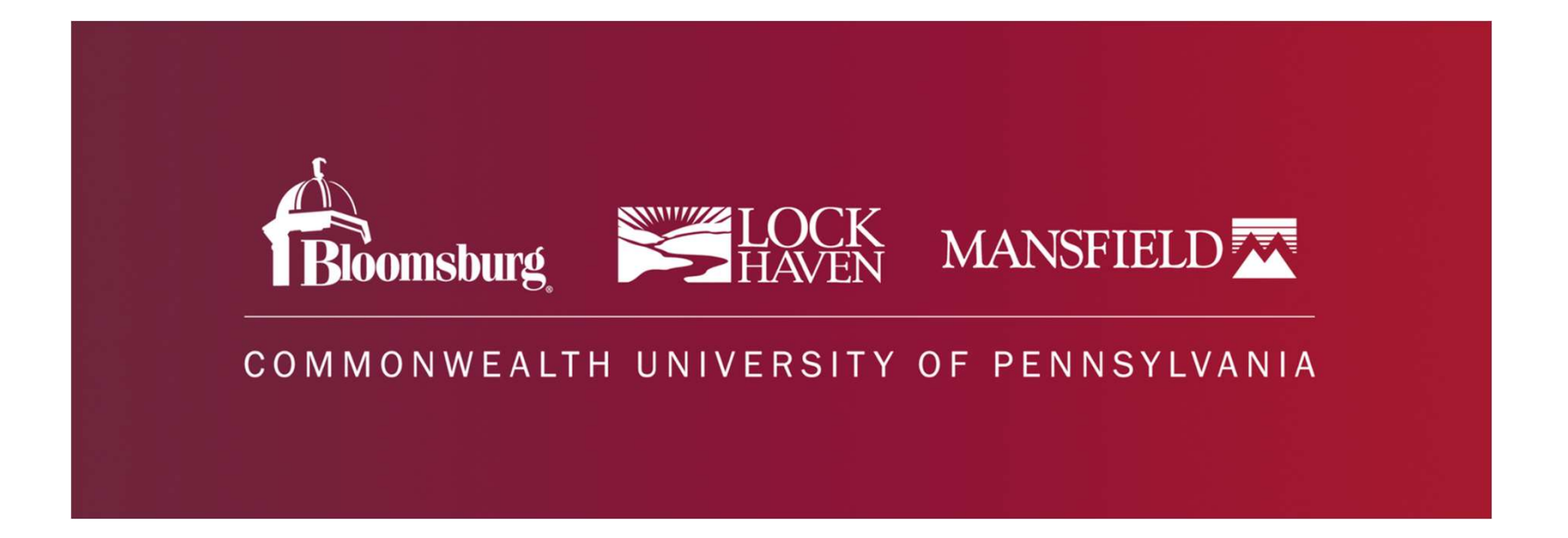

#### Off-Campus Supervisor **Training**

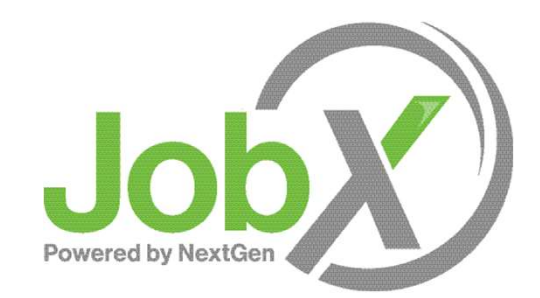

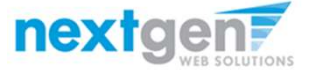

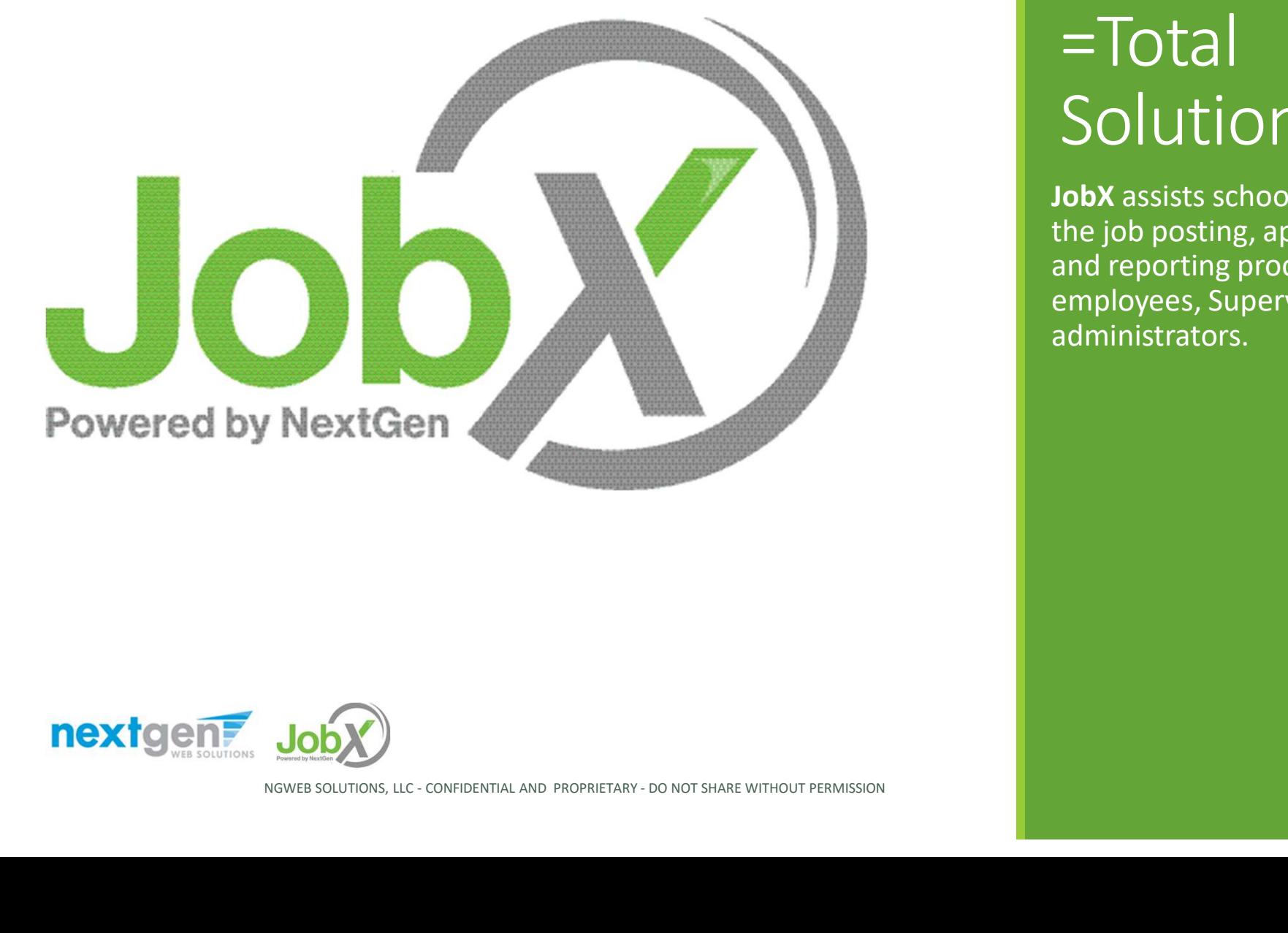

#### =Total Solution

JobX assists schools to automate the job posting, application, hiring, and reporting process for employees, Supervisors, and administrators.

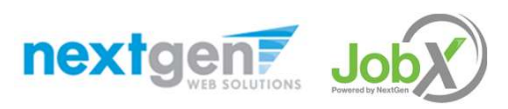

#### Next Gen Web Solutions

Next Gen Web Solutions offers web and mobile software solutions to enable administrators to efficiently manage online forms, scholarships, employment, online timesheets and other specialized processes that requires electronic management.

NGWEB SOLUTIONS, LLC - CONFIDENTIAL AND PROPRIETARY - DO NOT<br>
SHARE WITHOUT PERMISSION JobX solution in this training, assist institutions to automate the job posting, application review, and reporting process for employees, Supervisors, and site administrators. The JobX solution also assists in compliance validations based on various regulations and institutional policies.

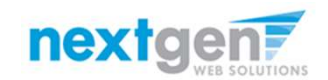

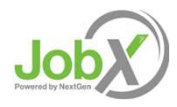

#### JobX Benefits

Easy job posting

Workflow job approval process ensures your jobs are reviewed timely and are compliant.

Customize job specific questions on the application to find the "most qualified" candidates in your **Aib** job(s).

NGWEB SOLUTIONS, LLC - CONFIDENTIAL AND PROPRIETARY - DO NOT<br>NGWEB SOLUTIONS, LLC - CONFIDENTIAL AND PROPRIETARY - DO NOT<br>NGWEB SOLUTIONS, LLC - CONFIDENTIAL AND PROPRIETARY - DO NOT Systematic e-mail alerts ensure timely communications amongst everyone (employees, supervisors, site administrators).

ΔL

距

Systematic applicant compliance checks ensures all employment eligibility requirements are met.

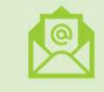

Broadcast e-mail tools for improved communications with your employees.

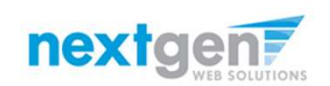

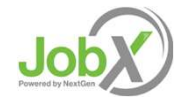

#### School Specific Customization

School Specific Customization

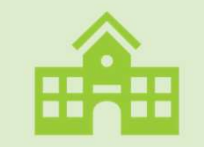

Your JobX site has YOUR school look and feel

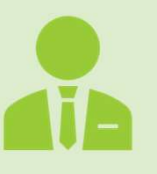

Your JobX site has YOUR school Off-Campus Employers

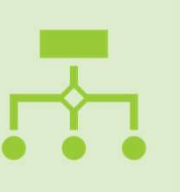

Your JobX site has been configured to support YOUR school business processes EMPIOYETS<br>
Your JobX site has been<br>
configured to support YOUI<br>
school business processes<br>
nextgents

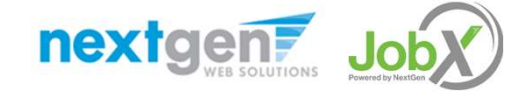

DO NOT SHARE WITHOUT PERMISSION

### Training Agenda

#### Access JobX

#### Job Posting

#### Review and Hire Applicants

#### Approved for Hire

#### Questions

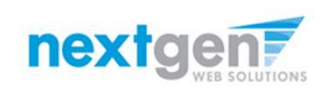

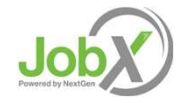

### Access JobX & TimesheetX Access JobX<br>
& TimesheetX<br>
Navigate to your school's<br>
customized<br>
JobX/TimesheetX Site.<br>
Then click on the<br>
"Off-Campus Employers"

Navigate to your school's customized

Then click on the 'Off-Campus Employers' link.

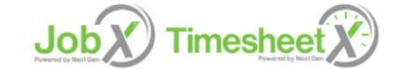

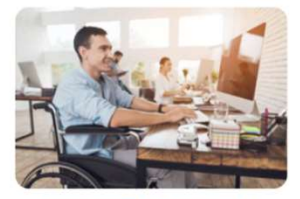

Enter time and submit your timesheets!!

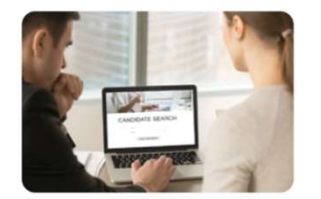

Manage employee timesheets. Employment

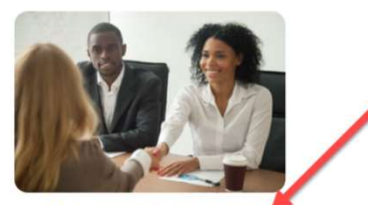

**Off-Campus Employers** 

Off-campus employers may post job opportunities for applicants. Non-profit community service employers may submit an

Study Off Campus Program.<br>
MPIE College JobX & TimesheetX Site:<br>
WEB SOLUTIONS, LLC - CONFIDENTIAL AND PROPRIETARY - DO NOT<br>
NGWEB SOLUTIONS, LLC - CONFIDENTIAL AND PROPRIETARY - DO NOT<br>
7 Sample College JobX & TimesheetX Site: https://sample.studentemployment.ngwebsolutions.com/

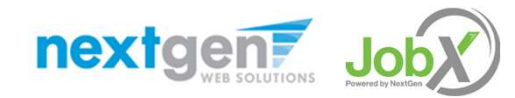

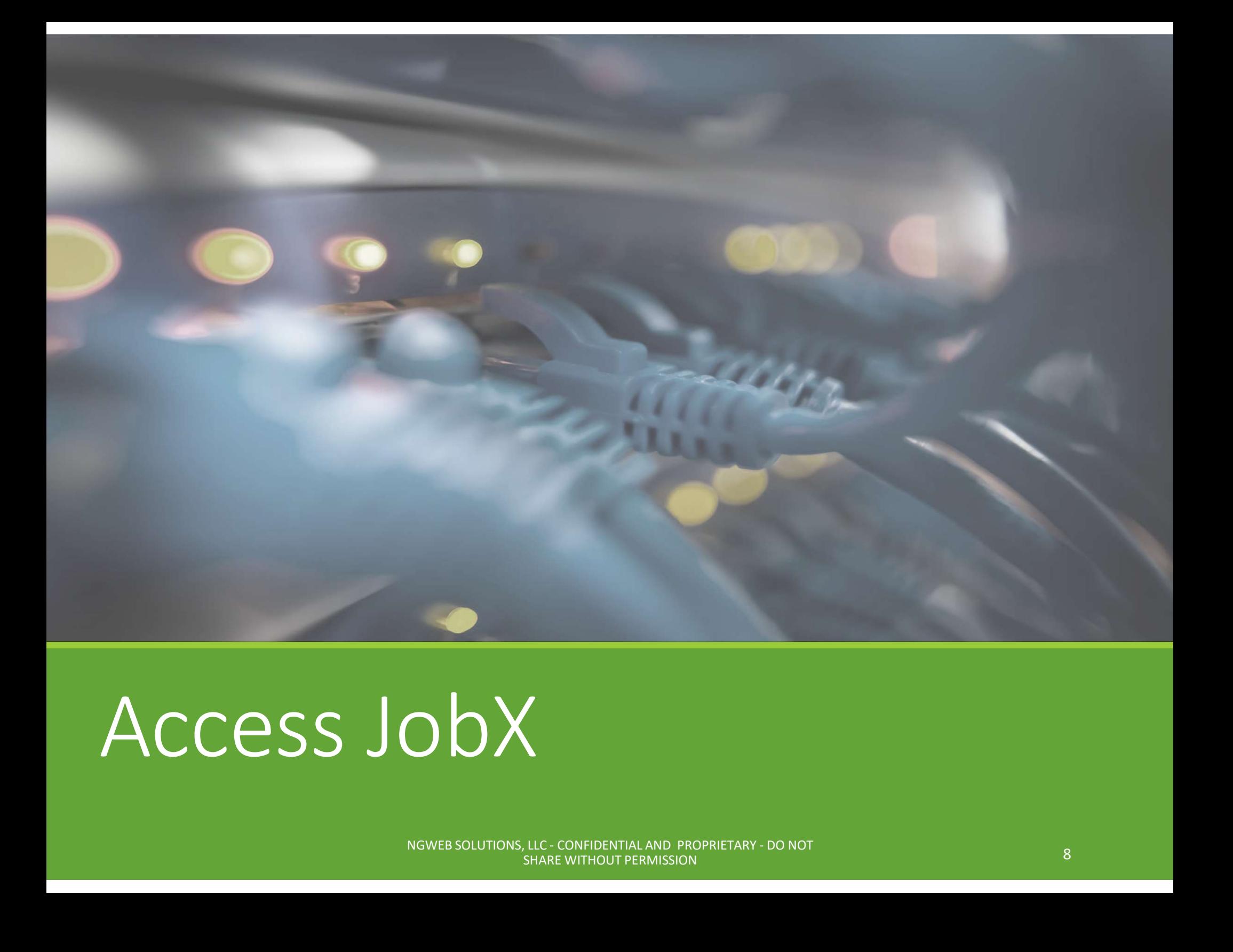

### Access JobX

NGWEB SOLUTIONS, LLC - CONFIDENTIAL AND PROPRIETARY - DO NOT NORTHOUT PERMISSION AND RESERVE TO A SHARE WITHOUT PERMISSION

#### Access JobX

Navigate to your school's customized JobX Site

Then click on the 'Off-Campus Community Employer' link.

 $\ddot{\mathbf{r}}$ Employees - On-Campus Supervisors & Administrators -

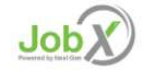

Welcome to the Commonwealth Student Employment Portal

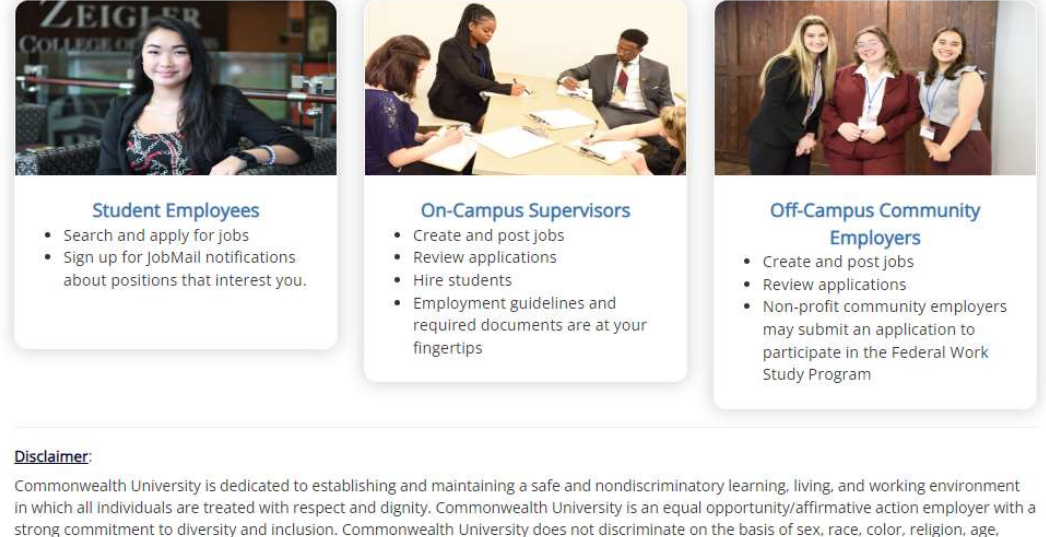

Commonwealth University is desired to each confident the proper distribution and the mediation of the relation of the distribution of the effect of the mediation of the effect of the confident the controller the controller JobX Site: https://commonwealthu.studentemployment.ngwebsolutions.com

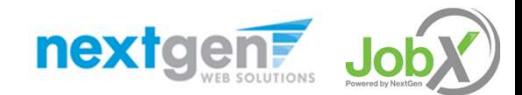

### Off-Campus Supervisor Request Login

#### Click the 'Request Access to Site' link.

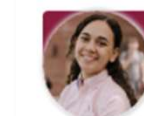

#### **Off-Campus Community Service Employers**

Off-campus employers may post job opportunities for applicants. Non-profit community service partners may submit an application to participate in the Federal Work-Study Off-Campus Community Service Employers.

#### **Student Employment News**

#### Welcome to the Student Employment website!

This is the best way to reach students and advertise your job. Employers with positions open are welcome to add them for FREE to our database by clicking one of the links to the right.

Community Service Employers.

#### Training in PDF format.

**Suggestion Box** 

#### **FWS Jobs**

Federal Work-Study (FWS) is a federally funded financial aid program established to provide part-time employment opportunities for students with demonstrated financial needs. To become an Off-Campus FWS Employer, agencies must be approved by the Student Employment Office.

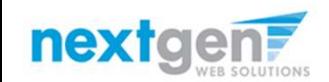

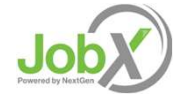

### Off-Campus Employer Request Login

Select 'Off-Campus' from the dropdown menu.

Then click 'Go to next step' button to proceed to the form.

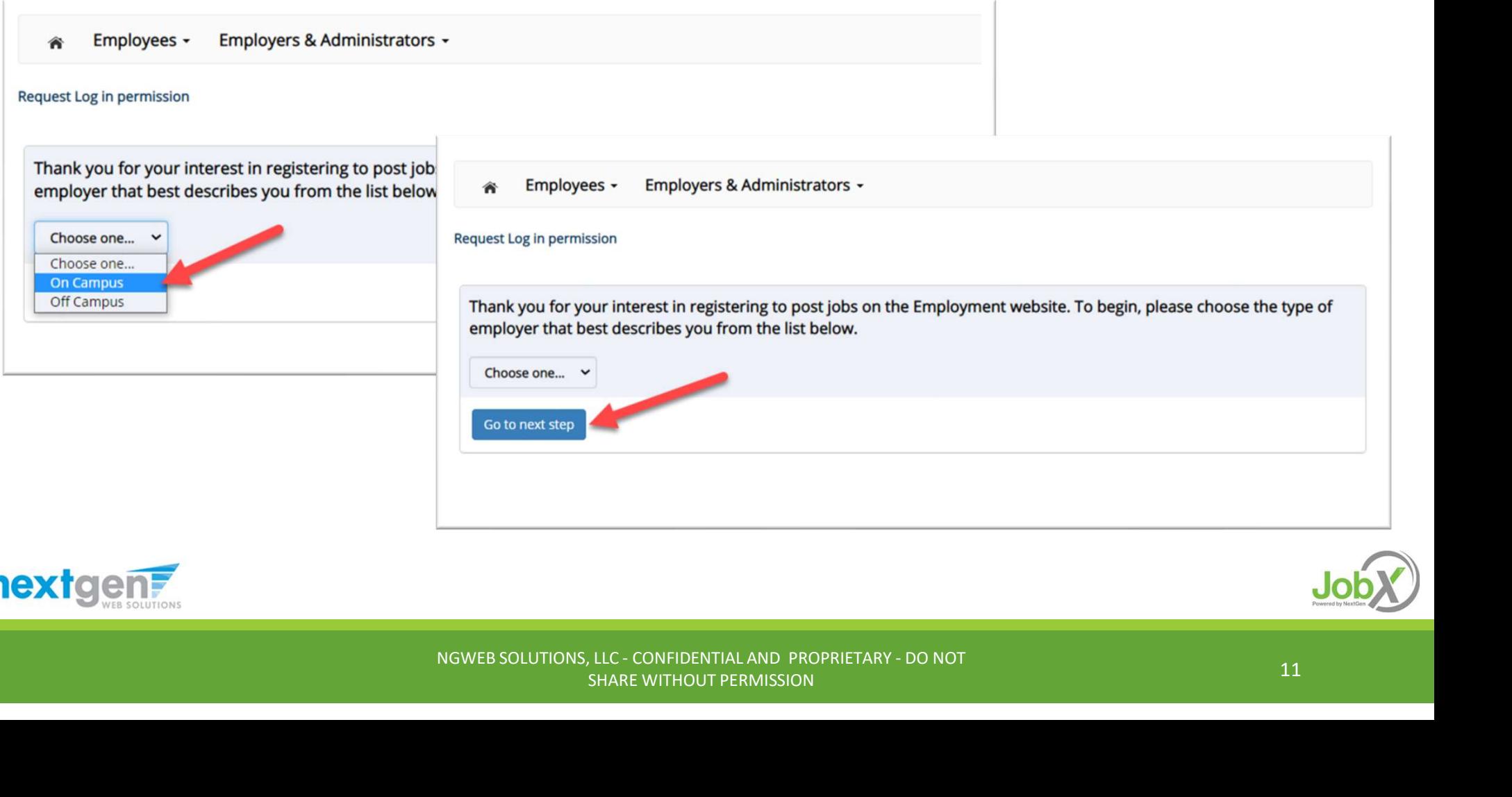

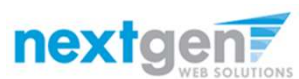

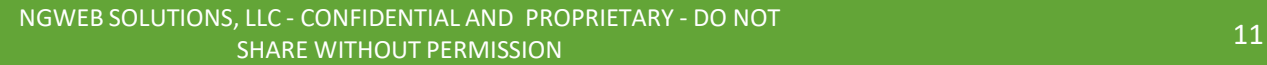

### Off-Campus Employer Request Login

Complete Request Login Form.

Then click **'Submit'** button to submit your request for an approved login.

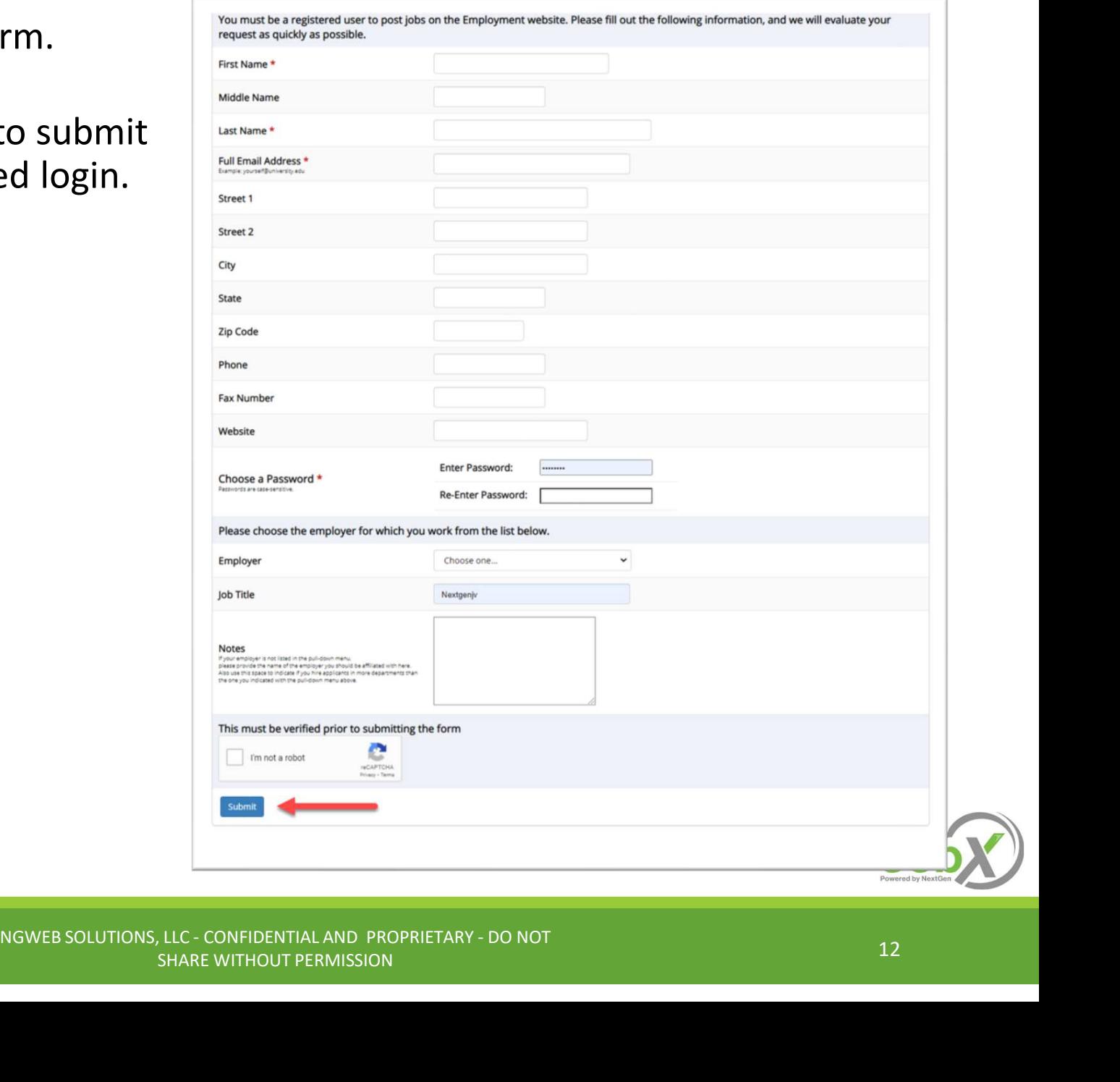

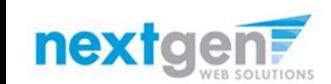

### On-Campus Supervisor JobX Login

#### After access approval, click the 'JobX Login' link to login to the system.

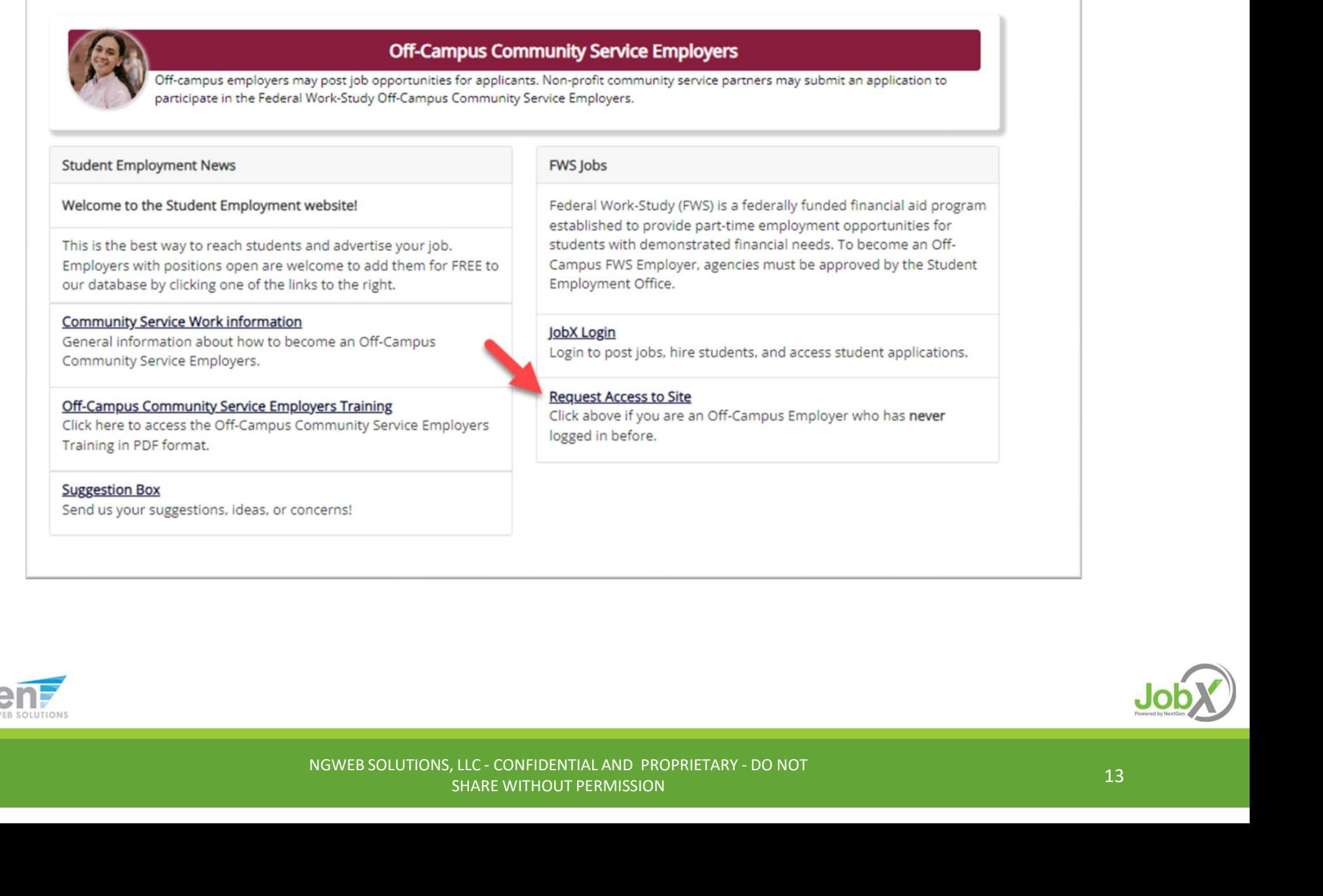

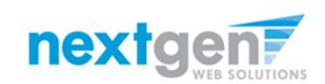

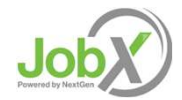

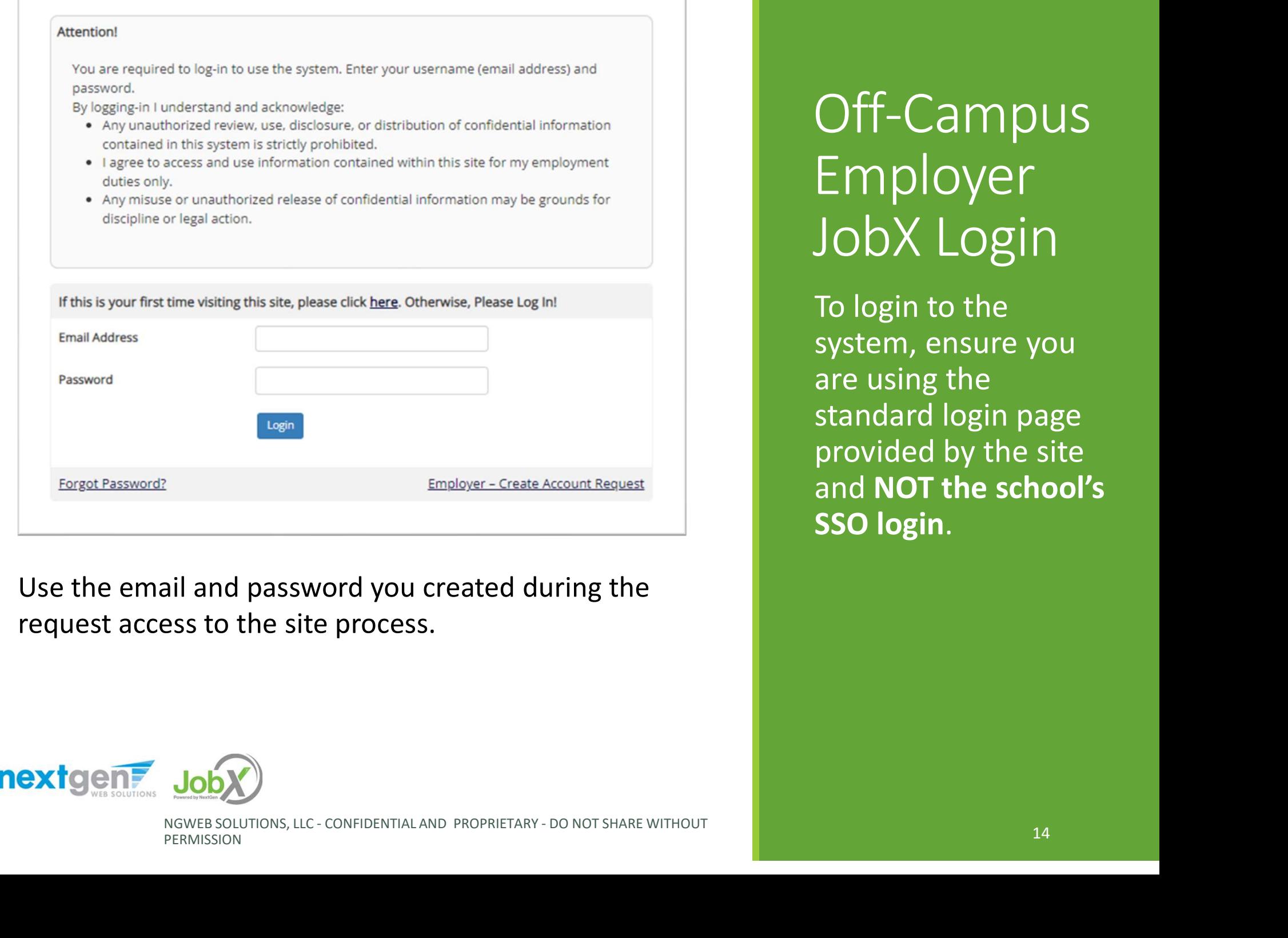

Use the email and password you created during the request access to the site process.

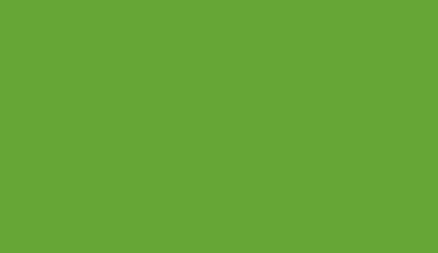

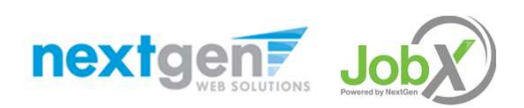

NGWEB SOLUTIONS, LLC - CONFIDENTIAL AND PROPRIETARY - DO NOT SHARE WITHOUT NEWSLEY AND RESOLUTIONS, LLC - CONFIDENTIAL AND PROPRIETARY - DO NOT SHARE WITHOUT

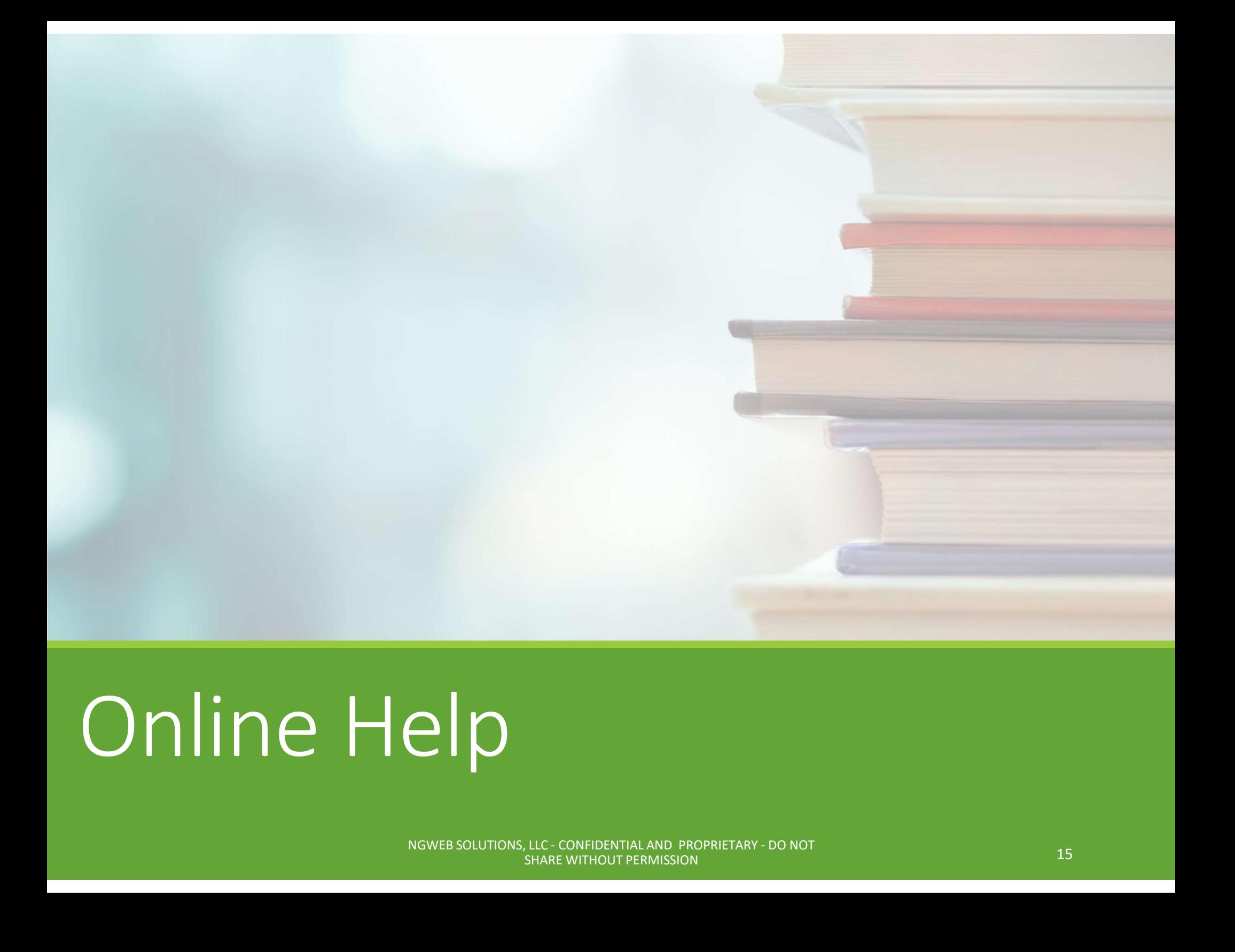

### Online Help

NGWEB SOLUTIONS, LLC - CONFIDENTIAL AND PROPRIETARY - DO NOT<br>SHARE WITHOUT PERMISSION 15

### Online Help

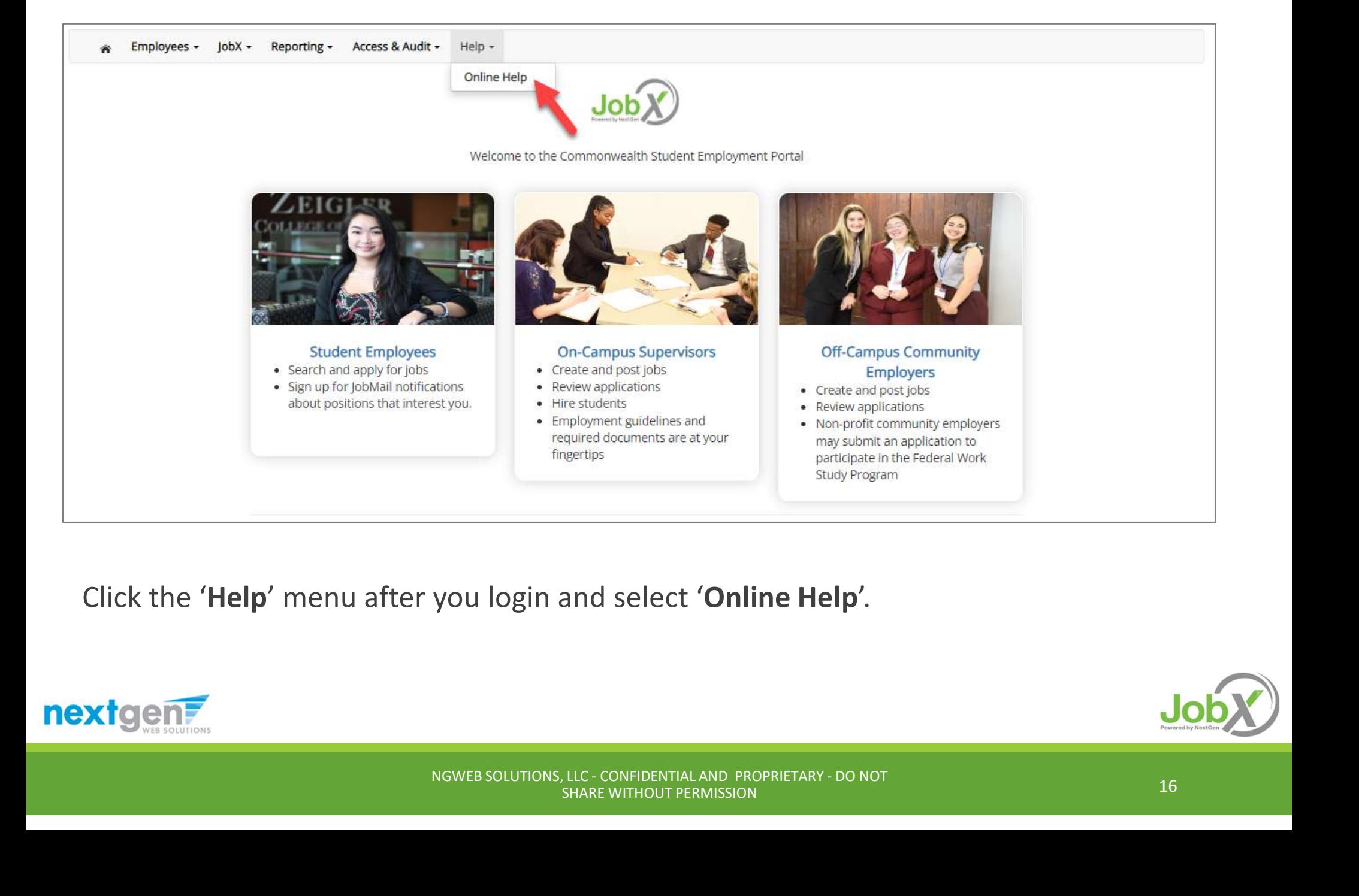

Click the 'Help' menu after you login and select 'Online Help'.

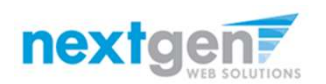

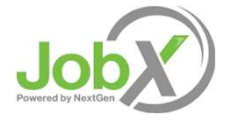

### Online Help

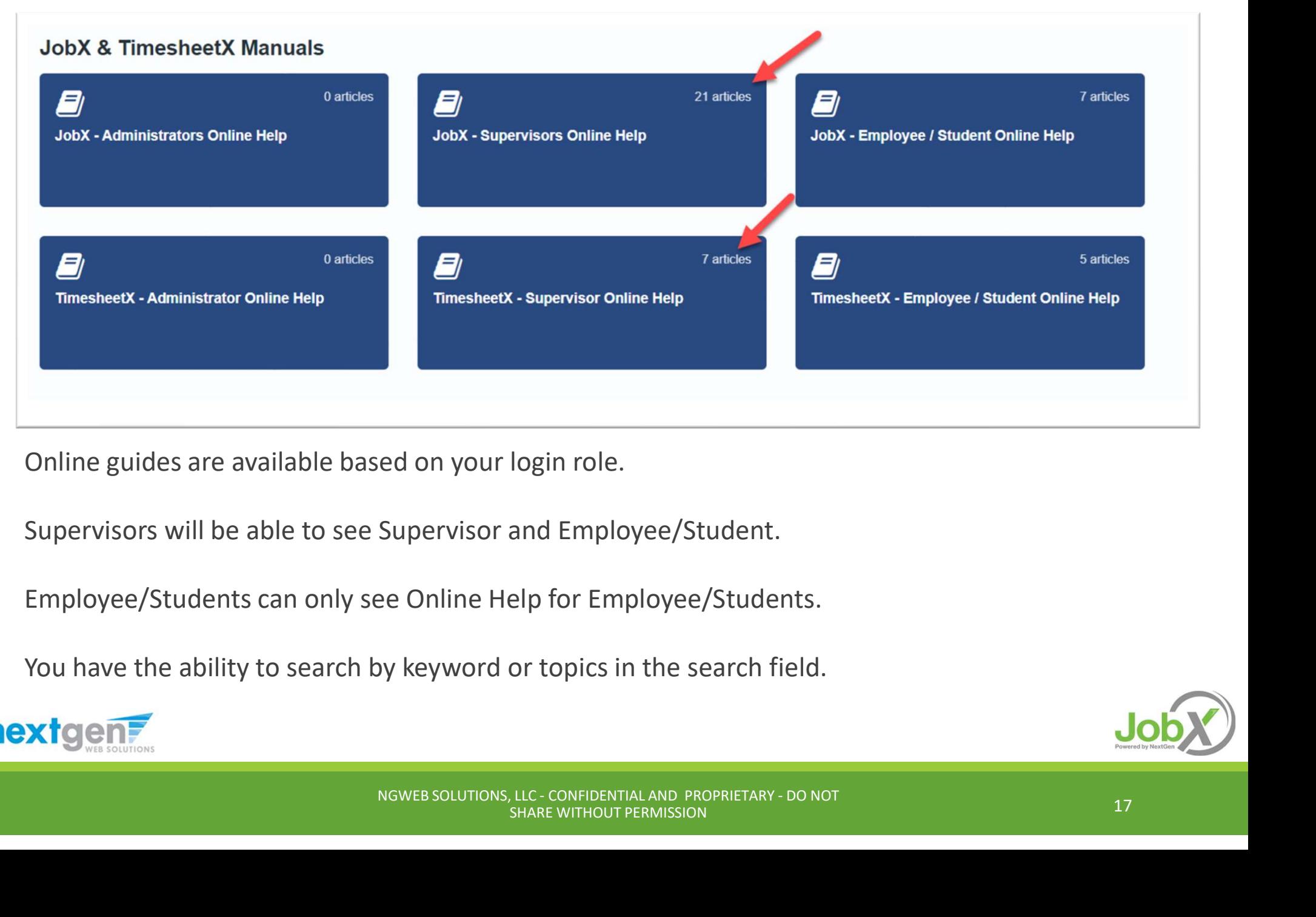

Online guides are available based on your login role.

Supervisors will be able to see Supervisor and Employee/Student.

Employee/Students can only see Online Help for Employee/Students.

You have the ability to search by keyword or topics in the search field.

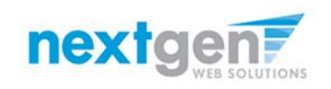

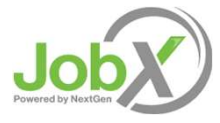

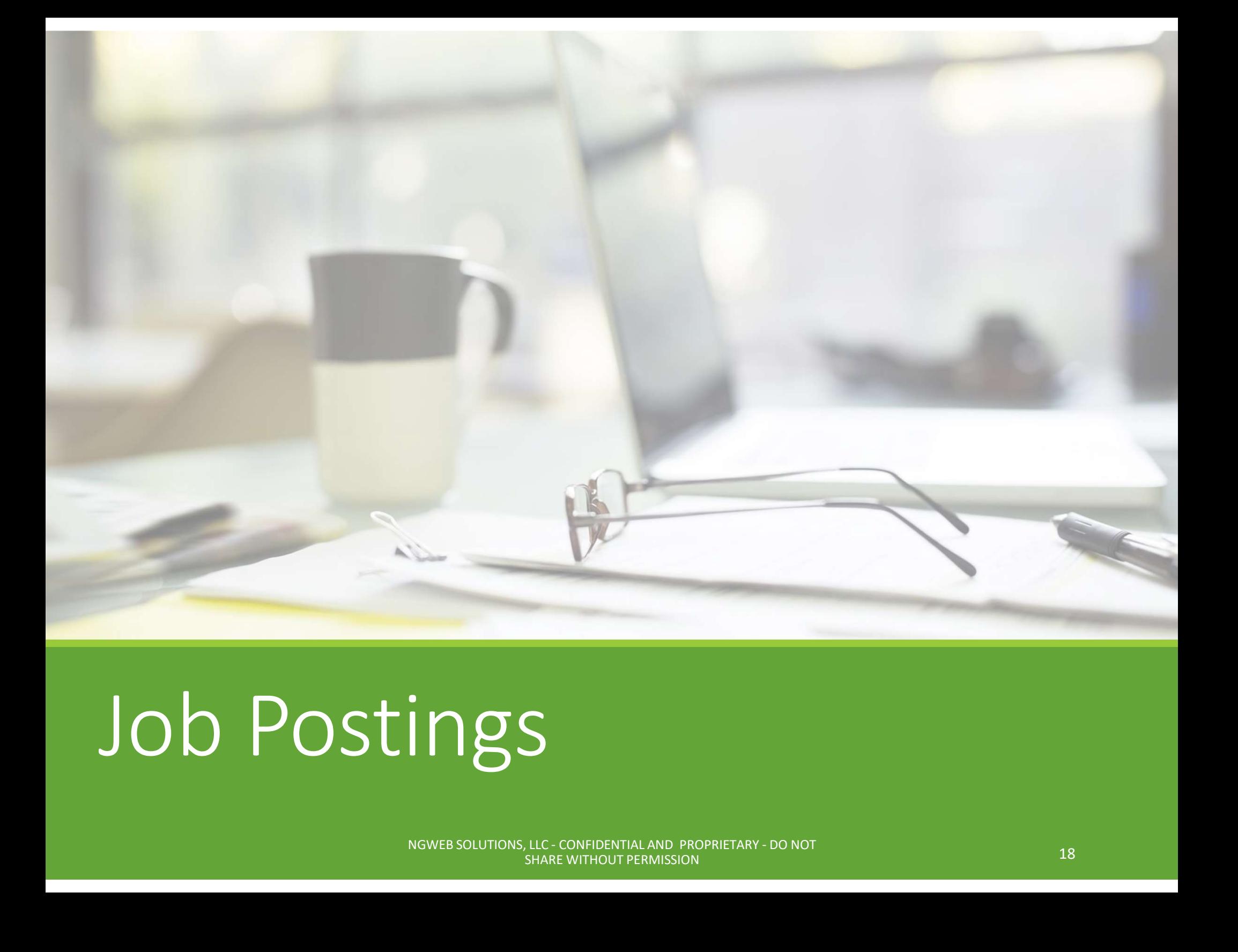

### Job Postings

NGWEB SOLUTIONS, LLC - CONFIDENTIAL AND PROPRIETARY - DO NOT<br>SHARE WITHOUT PERMISSION 18

## Create a NGWEB SOLUTIONS, LLC - CONFIDENTIAL AND PROPRIETARY - DO NOT<br>
NGWEB SOLUTIONS, LLC - CONFIDENTIAL AND PROPRIETARY - DO NOT

HOW DO I POST A JOB IN JOBX?

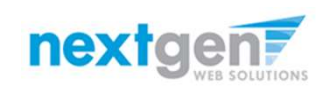

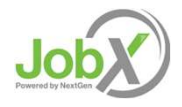

### Create a Job Posting – Add a Job

#### Click 'Add a Job' button to start the process to create a job.

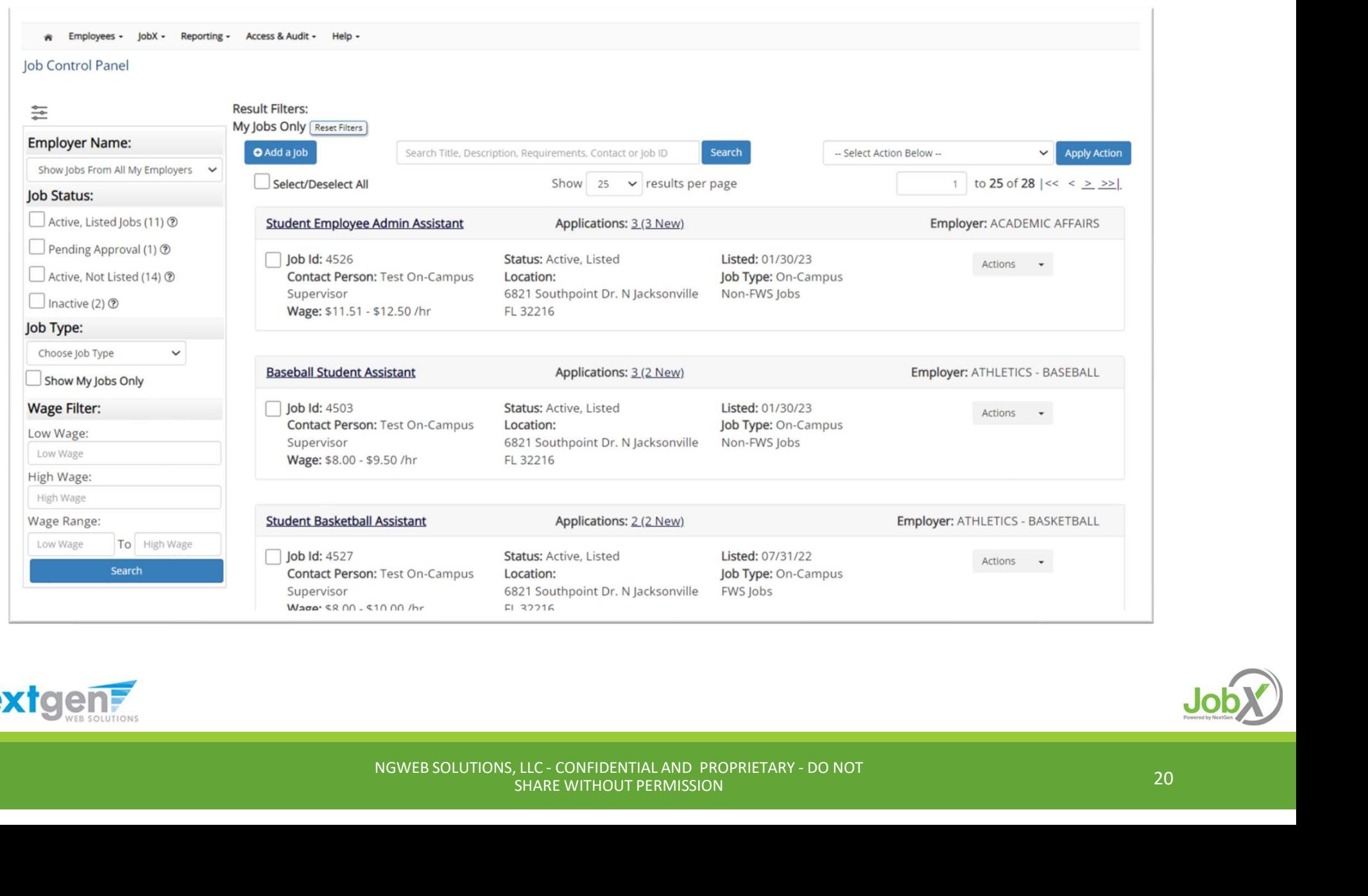

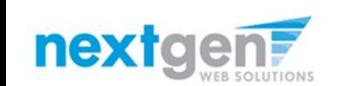

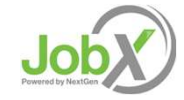

# Create a Job Posting - Employer<br>
Step 1: Supply Job Profile information >> Step 2: Review Job Application >> Step 3: Go Live

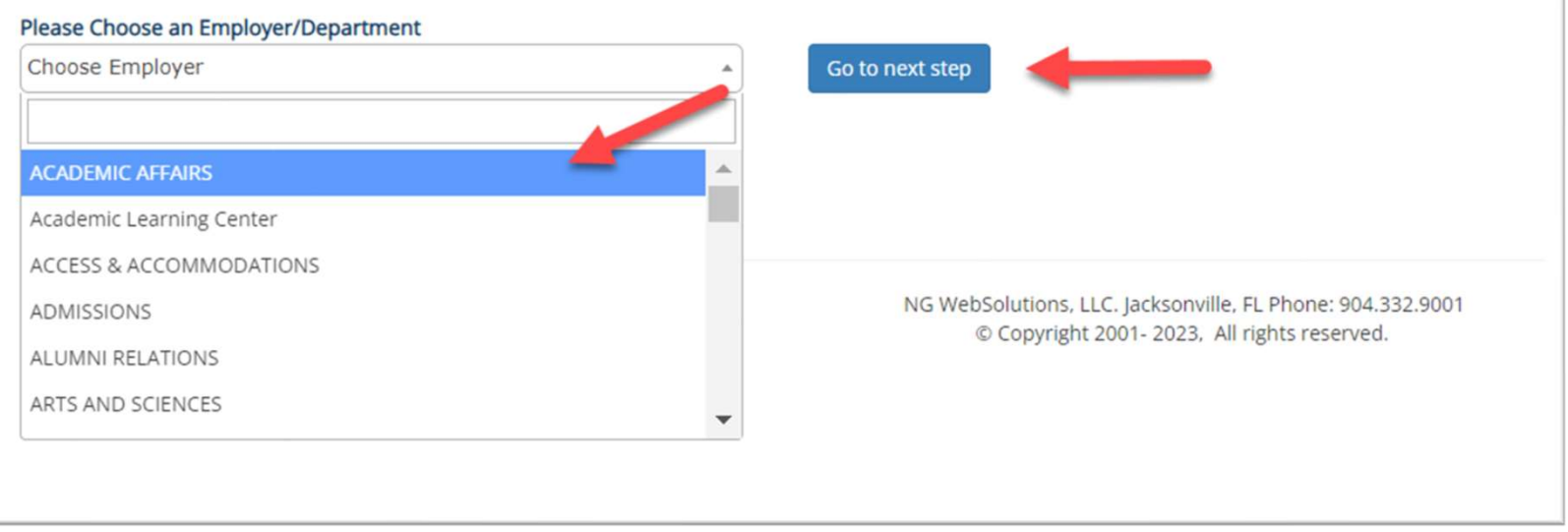

Sions for more than one department, Select the<br>want to post a job from the **'Employer/Department Name'**<br>' button to proceed.<br>mission to post for one department, please proceed to the<br>NGWEB SOLUTIONS, LLC-CONFIDENTIALAND PR If you have posting permissions for more than one department, Select the department Name's department Name's drop-down list.

Next click **'Go to next step'** button to proceed.

Note: If you only have permission to post for one department, please proceed to the next slide.

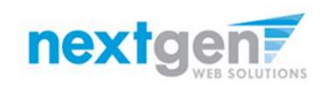

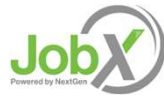

### Create a Job Posting – Job Type

If you have posting permissions for more than one job type, Select the job type for which you want to post a job from the 'Job Type' drop down list. Then click 'Go to next step' to proceed.

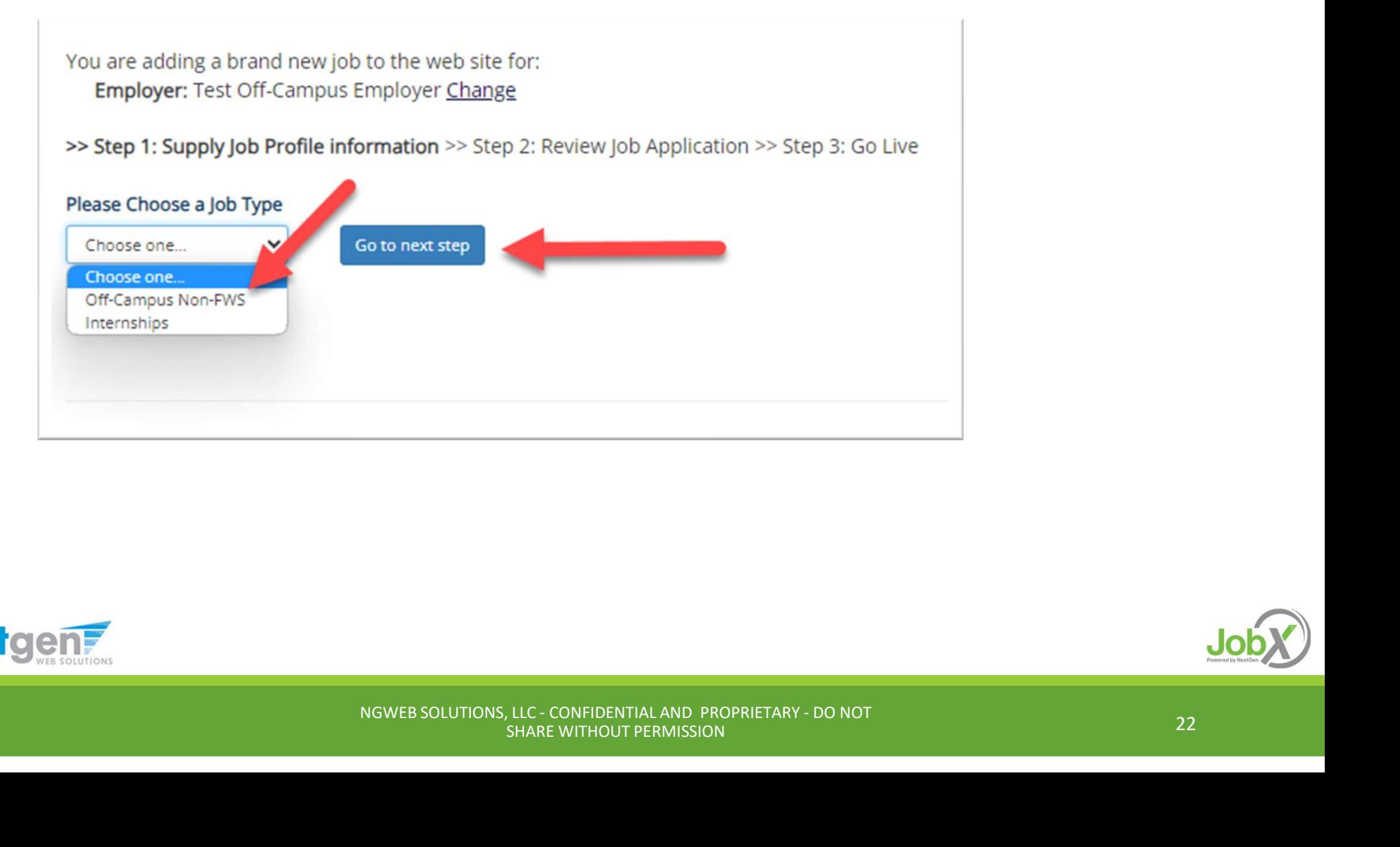

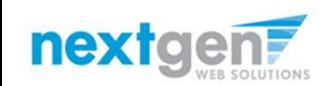

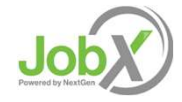

# Create a Job Posting – Complete Job Posting Template<br>
Complete the Job Posting Template

Complete the Job Posting Template

The Job Posting Template may vary depending on the job type selected

Fields denoted with a red \* are required fields

Lastly, click 'Submit' to continue the next steps in the process.

Important Note: If your school has loaded your contact information (e.g. Phone Number, Fax Number, & Office Address), these fields will be pre-filled systematically. If not, you may optionally enter your Phone Number, Fax Number, E-Mail Address, and Location so an applicant can contact you, if desired.

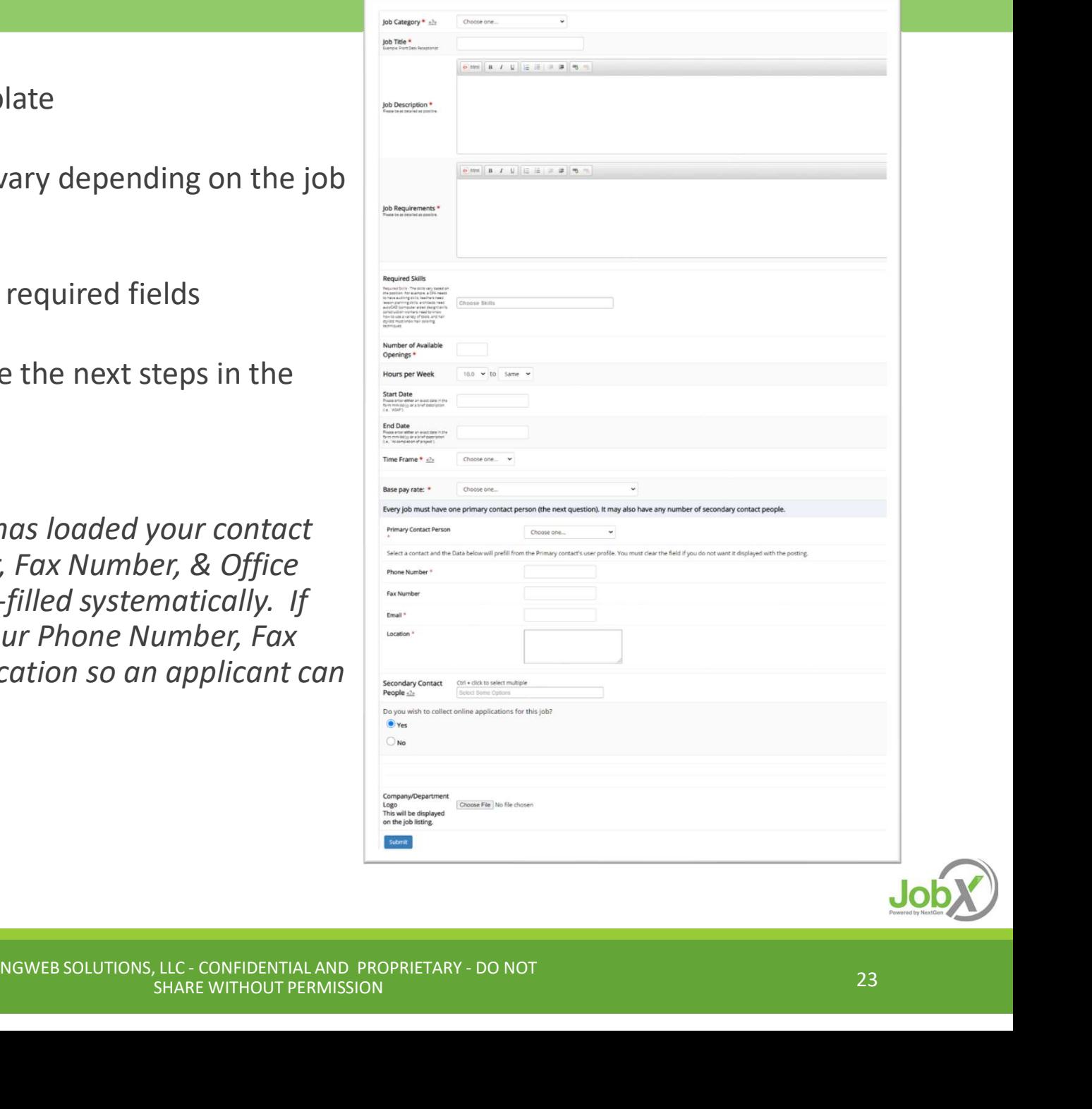

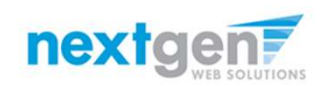

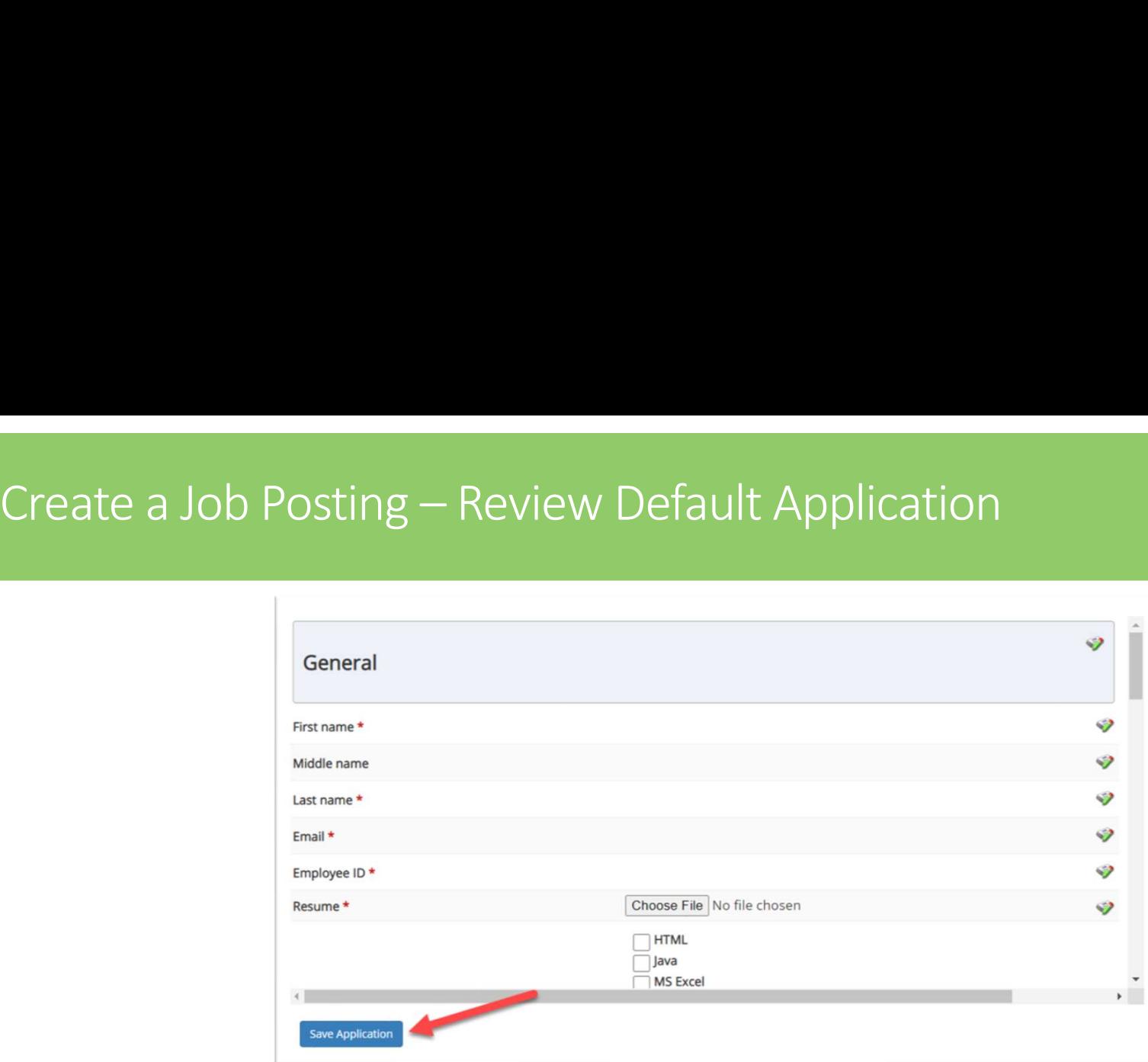

To ensure you find the most qualified candidate for your job, you may add job specific questions to the institutional default application questions.

Your site administrator must approve these job specific questions.

NOTE THAT INCORPT ON THE WATER ON THE WATER ON THE WATER ON THE WATER ON THE WATER ON THE WATER ON THAT AND PROPRIETARY - DO NOT<br>NOWER SOLUTIONS, LLC - CONFIDENTIAL AND PROPRIETARY - DO NOT<br>NOWER SOLUTIONS, LLC - CONFIDENT To add job specific questions to your institutional default application, at the bottom of the page you may use the customized tool, see next slide for additional information.

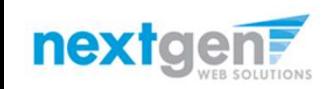

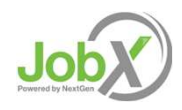

# Create a Job Posting – Add Customized Questions<br>
hen creating a new question, please select a type of question from the<br>
uestion Type' drop down menu (i.e. Single Line, Multiple Line, Single Choice,

When creating a new question, please select a type of question from the 'Question Type' drop down menu (i.e. Single Line, Multiple Line, Single Choice , Multiple Choice, Date, File Upload, or Instructional Text).

Use an abbreviated name for the question you'll be adding for retrieval purposes in the "Pick from Existing Questions" library. Please Note: This will not be presented to the applicant.

The Question Label is what the applicant will see. Use the text and HTML editor feature to make your questions look more professional.

You can either add your question to the existing general section or create a custom section for your question to be placed underneath. If you'd like to add a new section for a question to be within, please enter the name of the section in the "Create a new section" at the same time you're adding the  $1<sup>st</sup>$  new field being presented within this new section.

Once this section has been added with your new question, all subsequent questions you may want to add to this new section can be done by simply selecting the new section from the "Select an existing section' drop down list.

You can place any new question exactly where you want it by selecting the desired location in the "Where to Add this Question" drop down list.

When you are completed adding a question, click the "Add Question" button. Lastly, to save the application, please click the "Save Application" button.

Please note: All job specific questions you add to your institutional default application will be reviewed and approved by your Site Administrator.

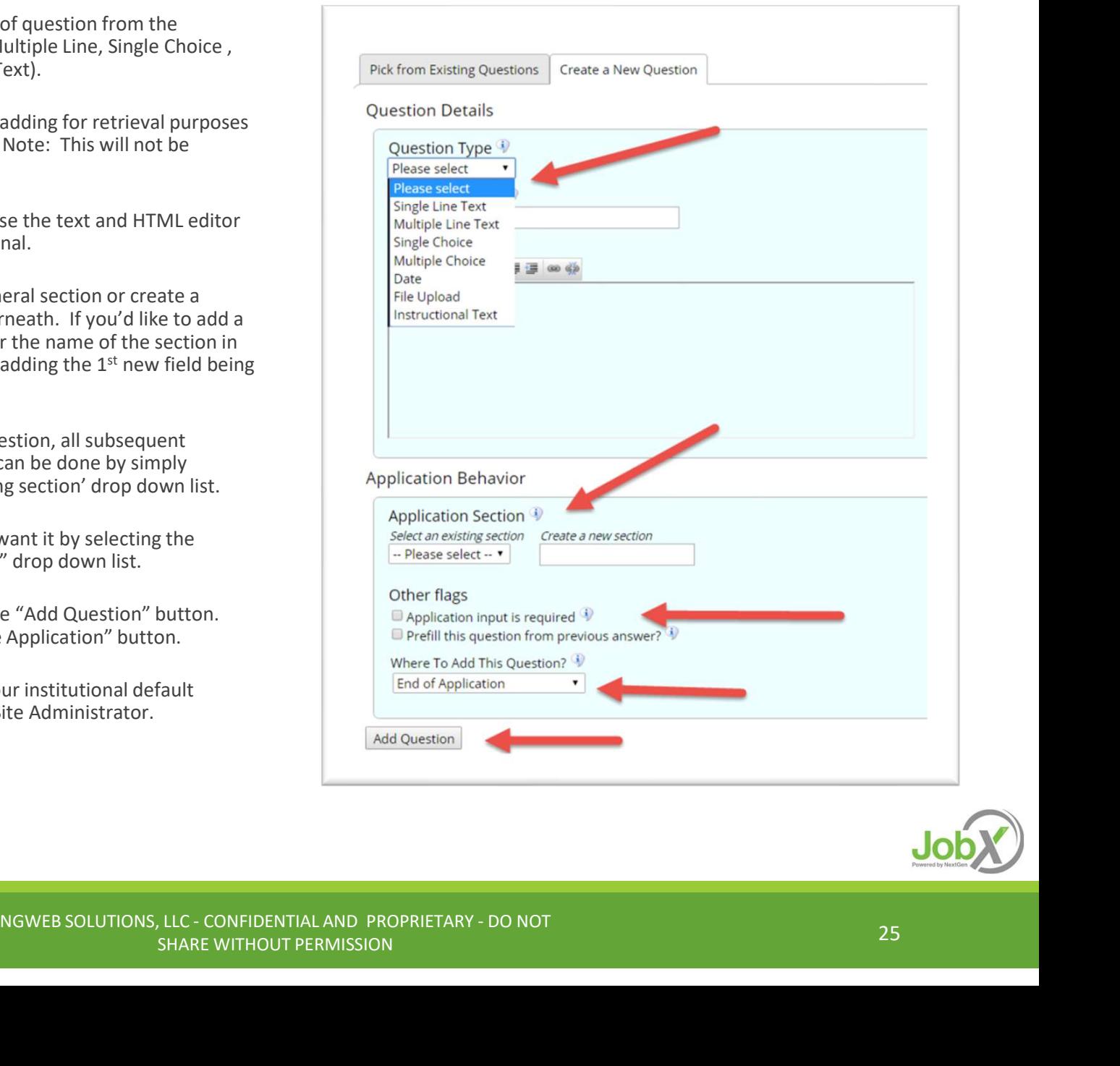

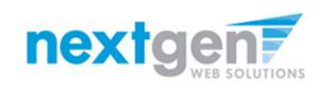

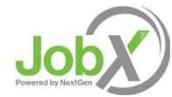

# Create a Job Posting – Finalize Job Posting – Step 1

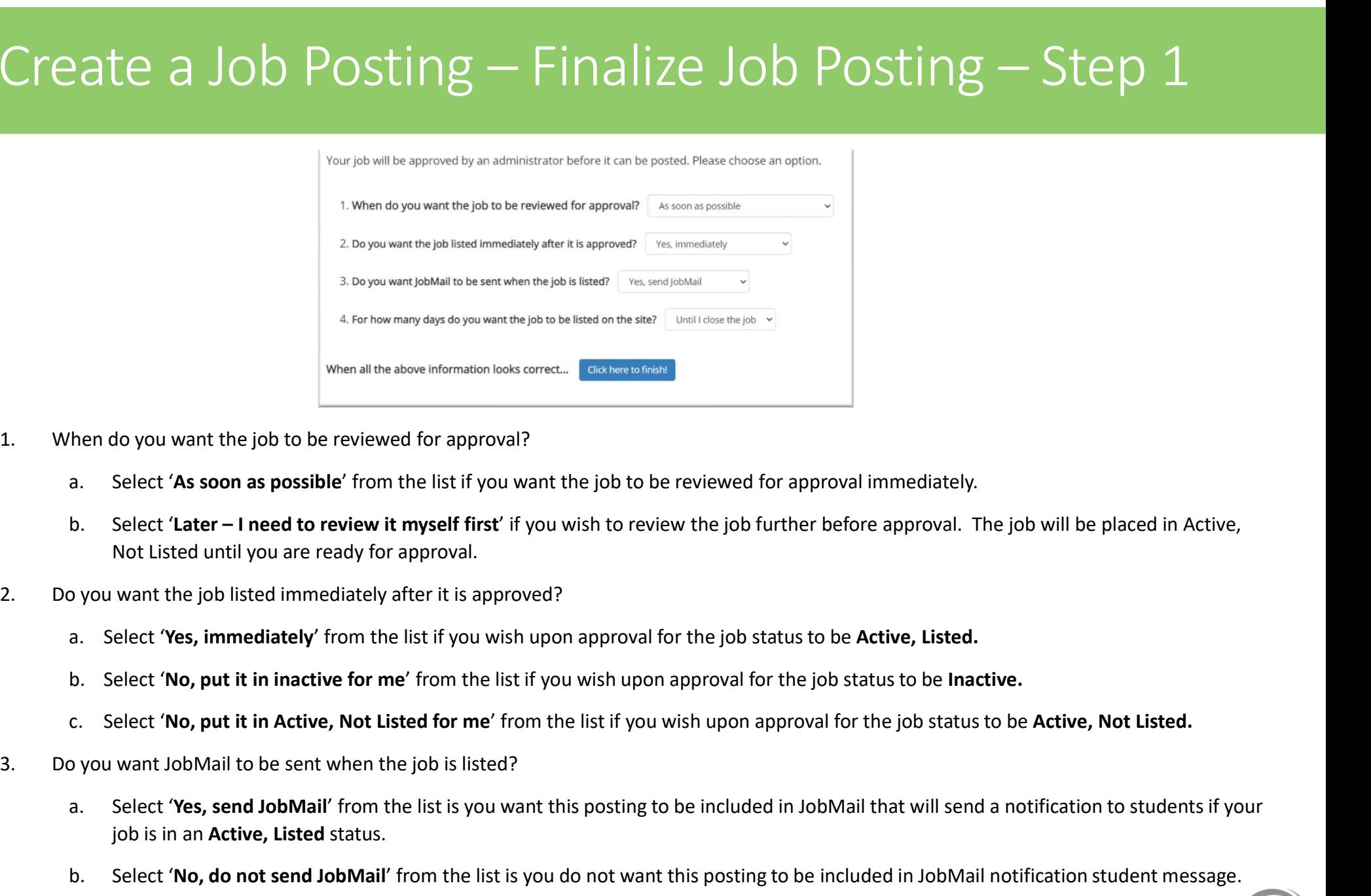

- -
	- Not Listed until you are ready for approval.
- -
	-
	-
- 
- The list of you wish upon approval for the job status to be **Active, Listed.**<br>
Interviewed from the list of you wish upon approval for the job status to be **Inactive.**<br>
Interviewed for me' from the list if you wish upon ap **Examples 19 and Archives and Select 'As soon as possible'** from the list if you want the job to be reviewed for approval immediately.<br>
B. Select 'A**s soon as possible'** from the list if you want the job to be review the j job is in an Active, Listed status. hen ao you want the job to be reviewed for approval?<br>
a. Select 'As soon as possible' from the list if you want the job to be reviewed for approval immediately.<br>
b. Select 'As chare' – Ineed to review it myself first if yo
	-

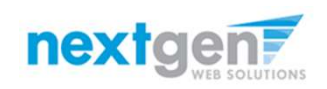

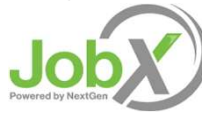

# Create a Job Posting — Finalize Job Posting — Step 2

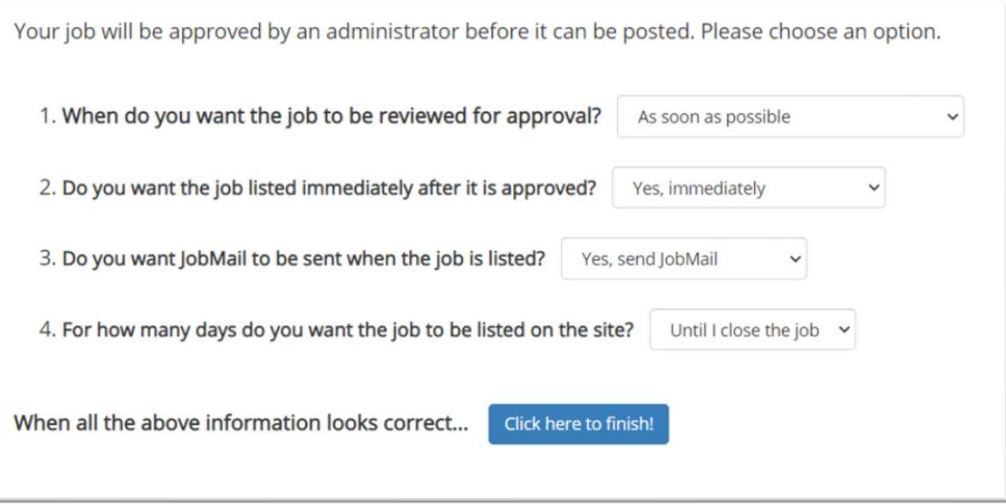

4. For how many days do you want the job to be listed on the site?

- If you want the job to be posted until you close the job, select 'Until I close the job.'
- NGWEB SOLUTIONS, LIC-CONFIDENTIAL AND PROPRIETARY DO NOT<br>NGWEB SOLUTIONS, LIC-CONFIDENTIAL AND PROPRIETARY DO NOT<br>NGWEB SOLUTIONS, LIC-CONFIDENTIAL AND PROPRIETARY DO NOT<br>NGWEB SOLUTIONS, LIC-CONFIDENTIAL AND PROPRIE ◦ If you want to designate a specific period of time the job should be posted, select the applicable duration from the drop-down list.

Click the "Click here to Finish!" button.

◦ Your job will be submitted to the Student Employment Office for review/approval.

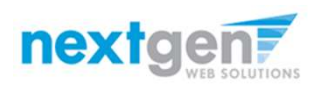

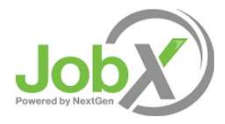

# Create a Job Posting – Pending Approval

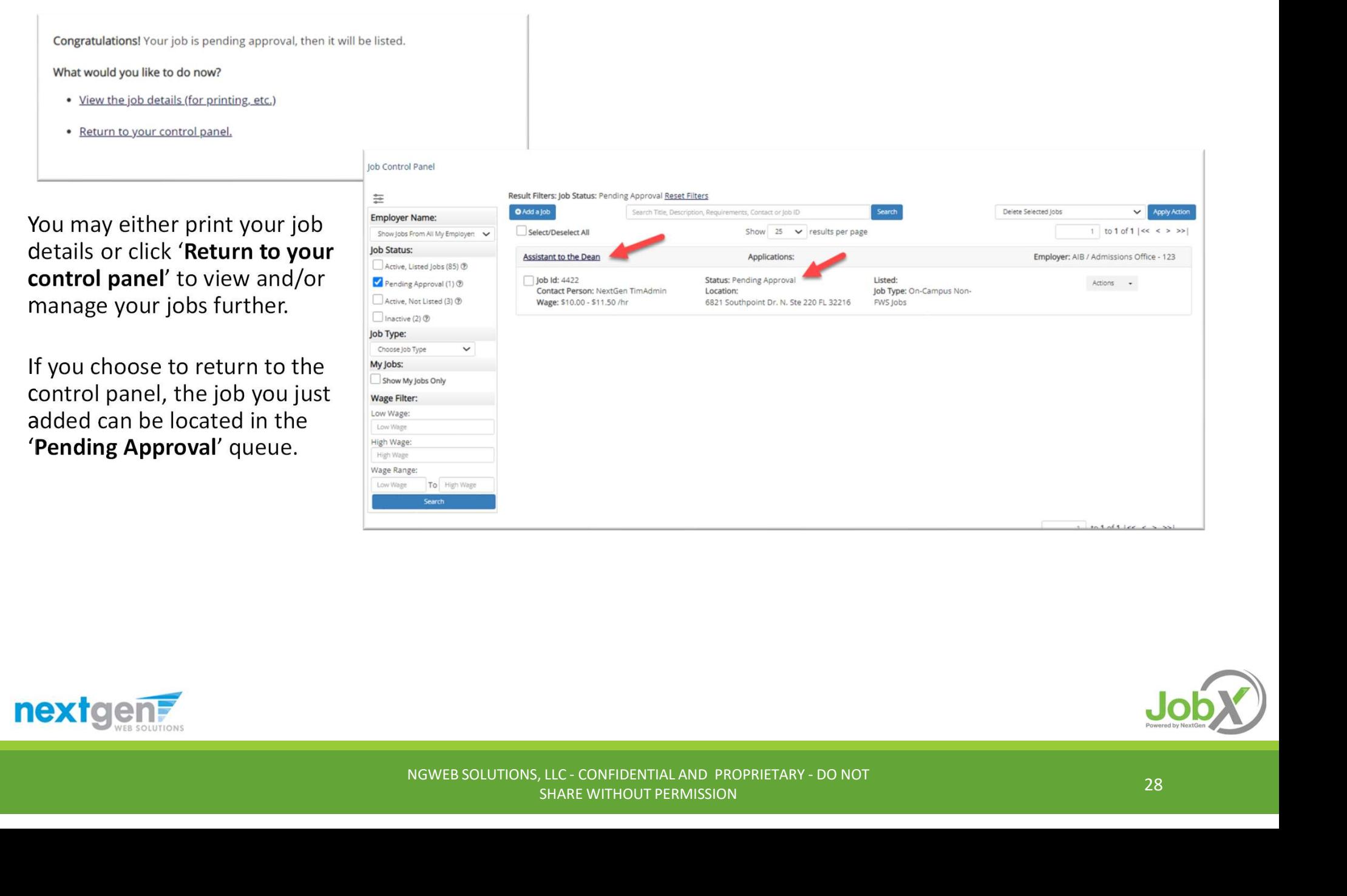

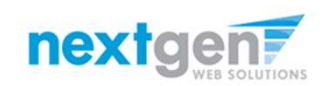

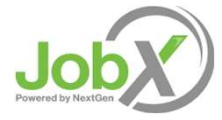

## Edit a

### WHAT STEPS DO I TAKE IF MY JOB POSTING NEEDS UPDATING? NGWEB SOLUTIONS, LLC -CONFIDENTIAL AND PROPRIETARY - DO NOT<br>NGWEB SOLUTIONS, LLC - CONFIDENTIAL AND PROPRIETARY - DO NOT<br>NGWEB SOLUTIONS, LLC - CONFIDENTIAL AND PROPRIETARY - DO NOT

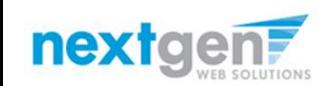

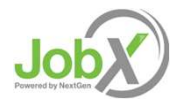

### Edit a Job Posting

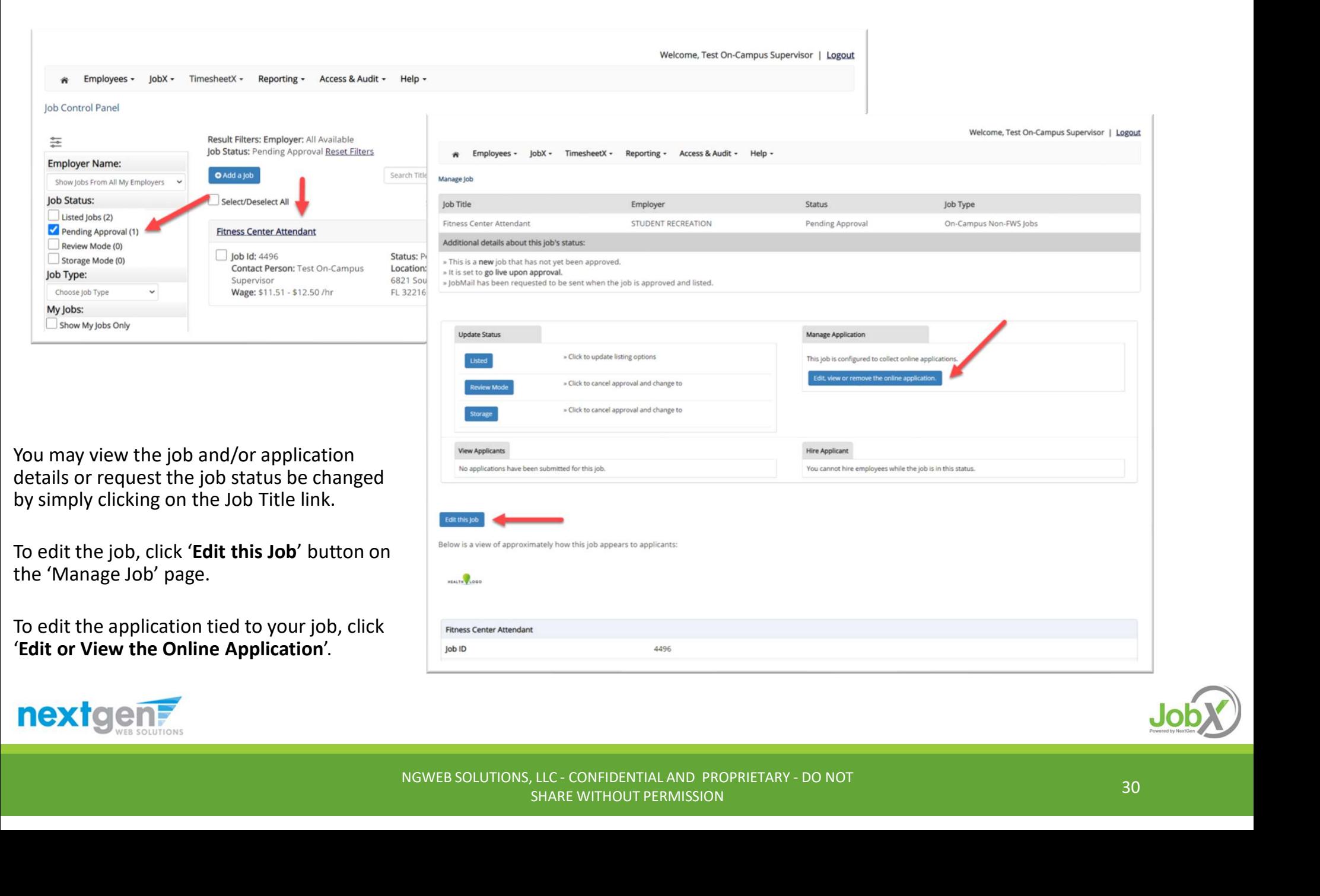

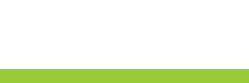

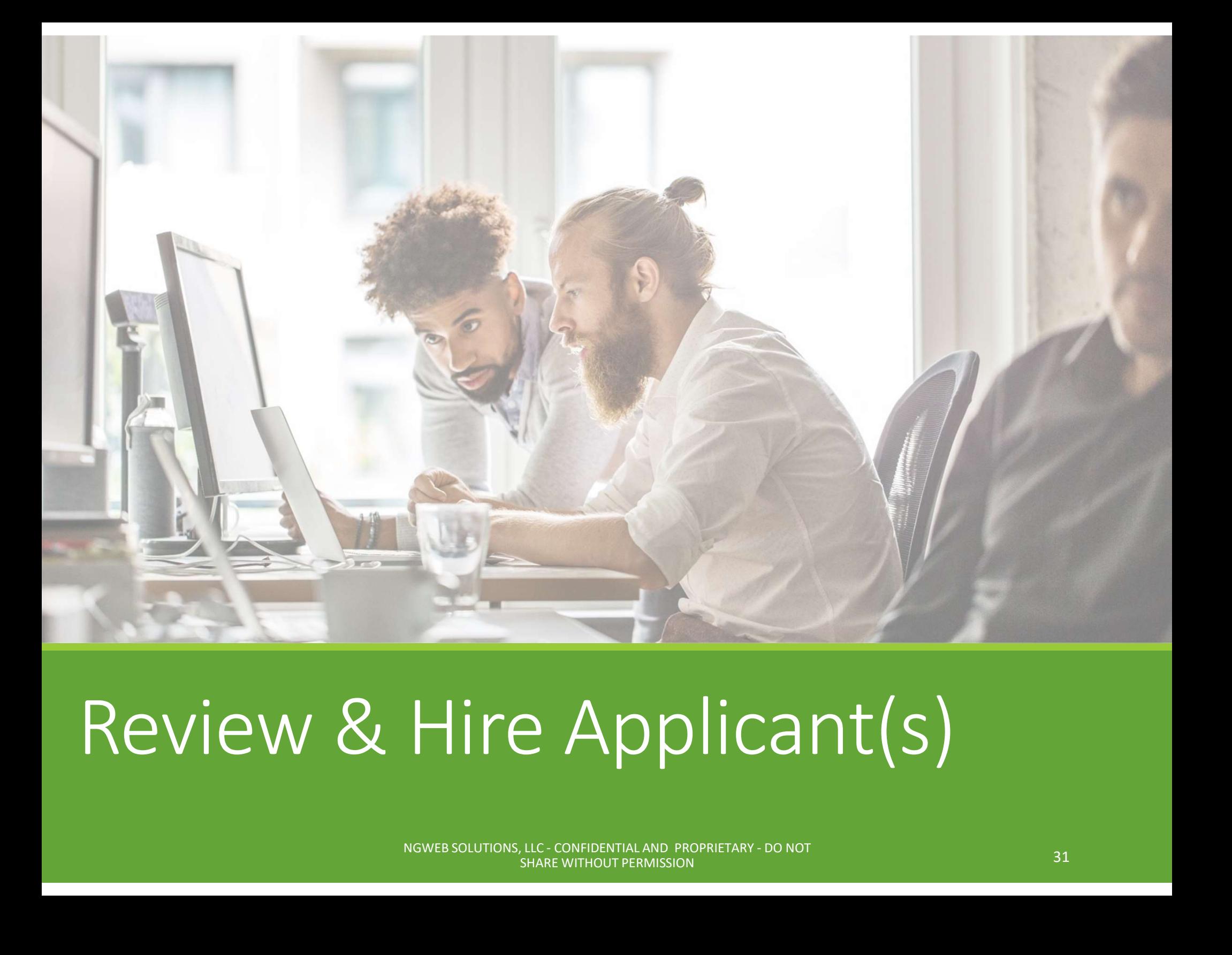

### Review & Hire Applicant(s)

# Job Posting Approved - Next Steps

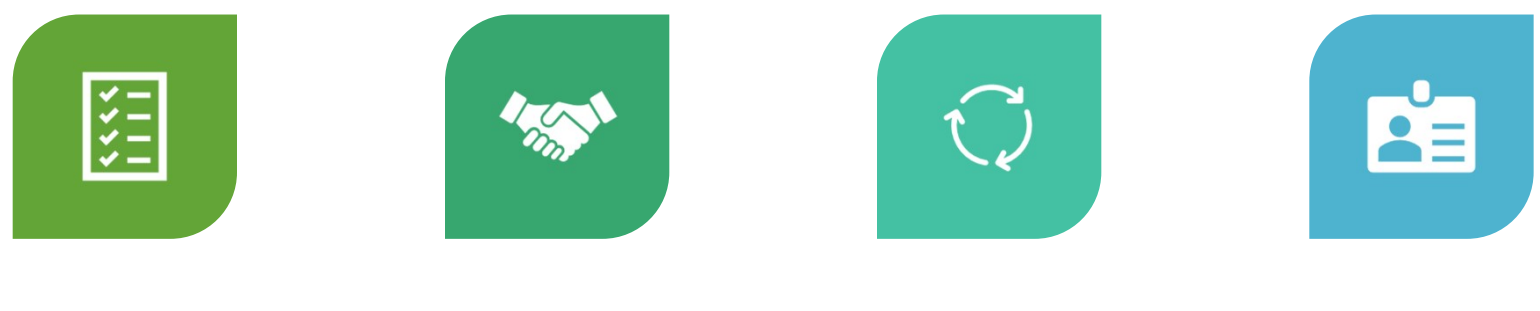

MANAGE APPLICATIONS

INTERVIEW DECLINE HIRE<br>AND SELECTION APPLICATION APPLICANT<br>NGWEB SOLUTIONS, LLC - CONFIDENTIAL AND PROPRIETARY - DO NOT<br>NGWEB SOLUTIONS, LLC - CONFIDENTIAL AND PROPRIETARY - DO NOT<br>SHARE WITHOUT PERMISSION INTERVIEW AND SELECTION

DECLINE APPLICATION

**HIRE** APPLICANT

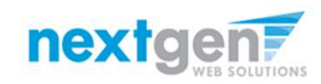

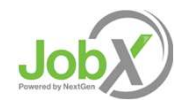

### Manage

HOW DO I REVIEW APPLICATIONS FOR MY JOB POSTING? NGWEB SOLUTIONS, LLC - CONFIDENTIAL AND PROPRIETARY - DO NOT<br>NGWEB SOLUTIONS, LLC - CONFIDENTIAL AND PROPRIETARY - DO NOT

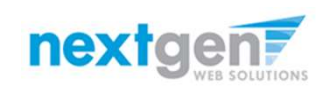

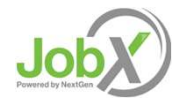

#### Manage Applications

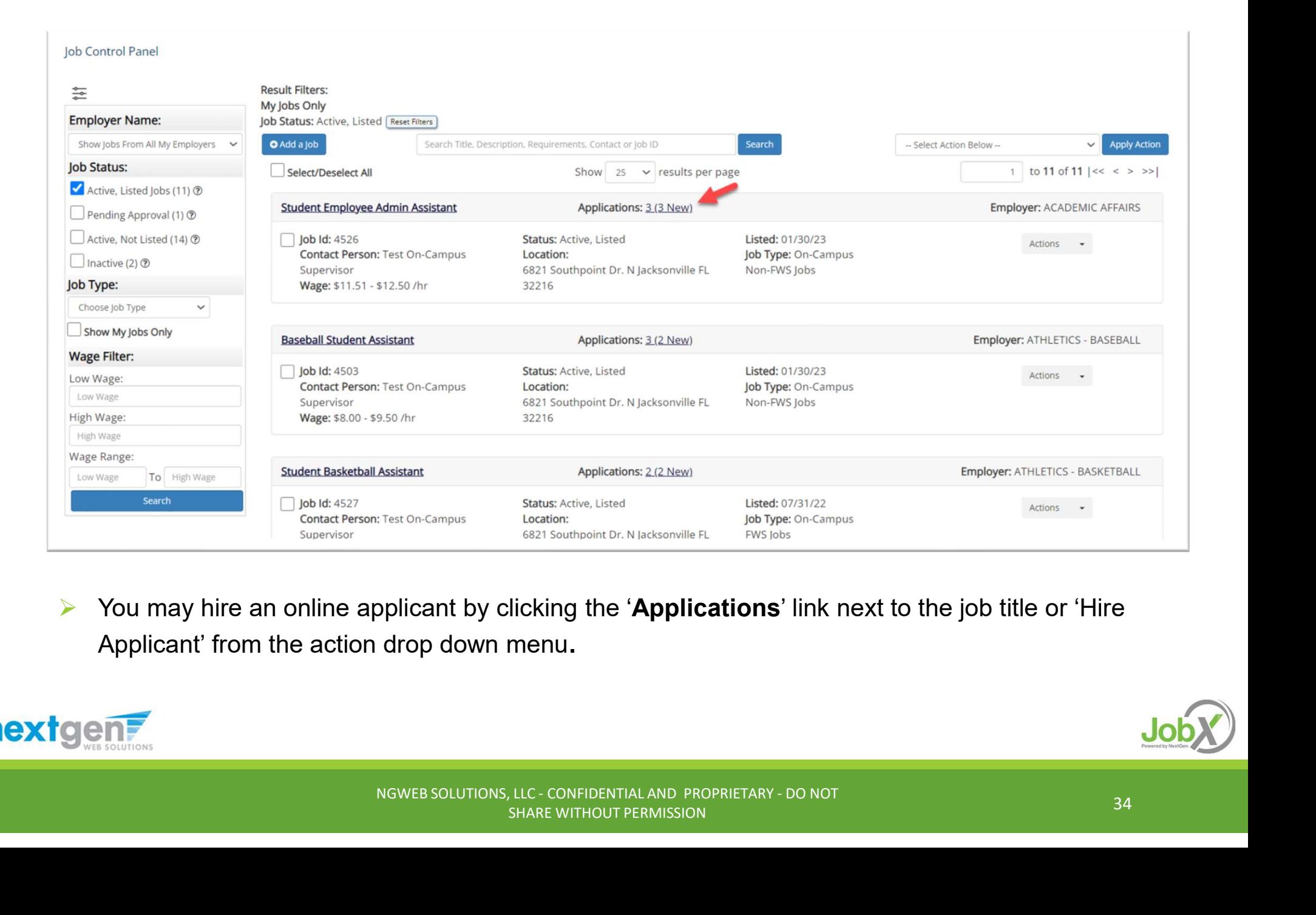

 $\triangleright$  You may hire an online applicant by clicking the 'Applications' link next to the job title or 'Hire Applicant' from the action drop down menu.

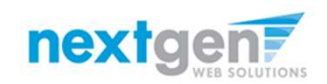

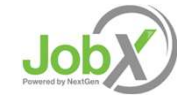

#### Manage Applications

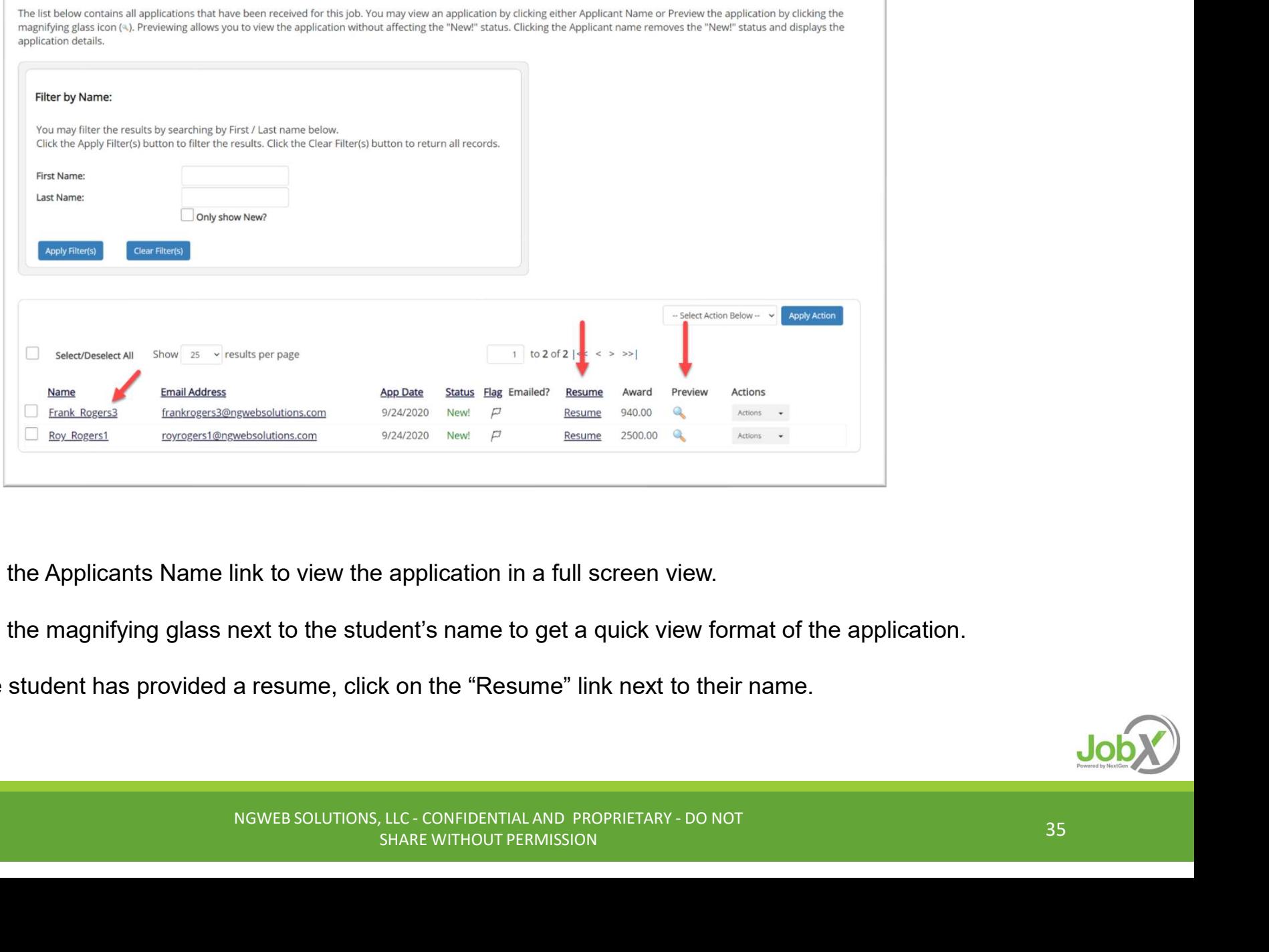

- $\triangleright$  Click the Applicants Name link to view the application in a full screen view.
- $\triangleright$  Click the magnifying glass next to the student's name to get a quick view format of the application.
- $\triangleright$  If the student has provided a resume, click on the "Resume" link next to their name.

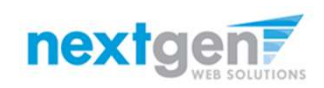

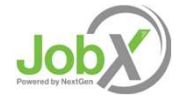

### Interview and

HOW DO I CONTACT AN APPLICANT OR APPLICANTS FOR AN INTERVIEW? NTACT AN APPLICANT OR<br>OR AN INTERVIEW?<br>Montes solutions, llc\_confidential and proprietary - do not and the contribution persistency - do not as

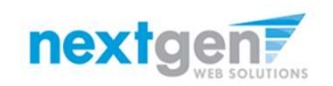

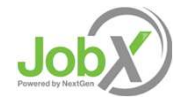

#### Schedule an Interview

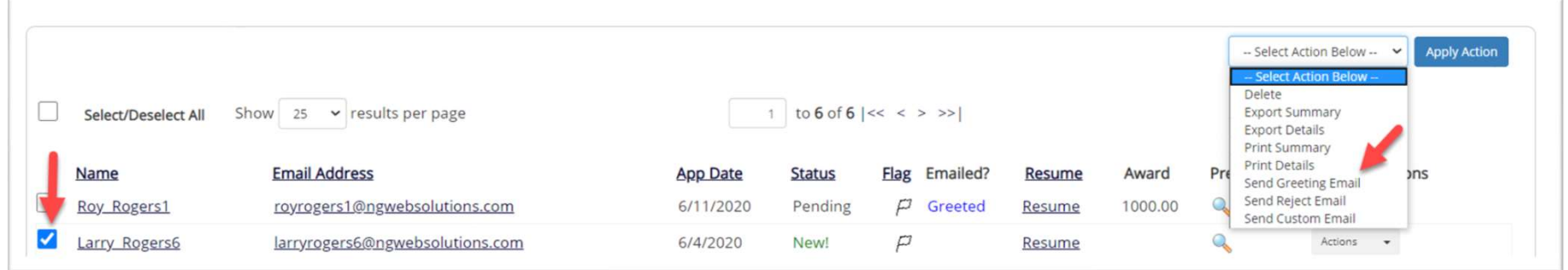

- This feature is utilized to set up interviews for one or more applicants. If you don't wish to interview an applicant, please be sure the box next to that candidate is not checked.
- $\triangleright$  You may change the text in the body of the e-mail or add additional email recipients in the 'To' box, then click on the "Send" button.

The "Send" button.<br>
The "Send" button.<br>
This function for informing applicants you are not interested in<br>
the solution for that purpose, you can utilize the integrated<br>
tion reviewed in a future slide.<br>
SHARE WITHOUT PERMI **Important Note:** Do NOT use this function for informing applicants you are not interested in hiring them and the job has been filled. For that purpose, you can utilize the integrated 'Send Rejection Email(s)' function reviewed in a future slide.

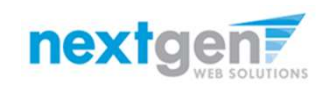

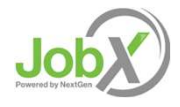

#### Schedule an Interview

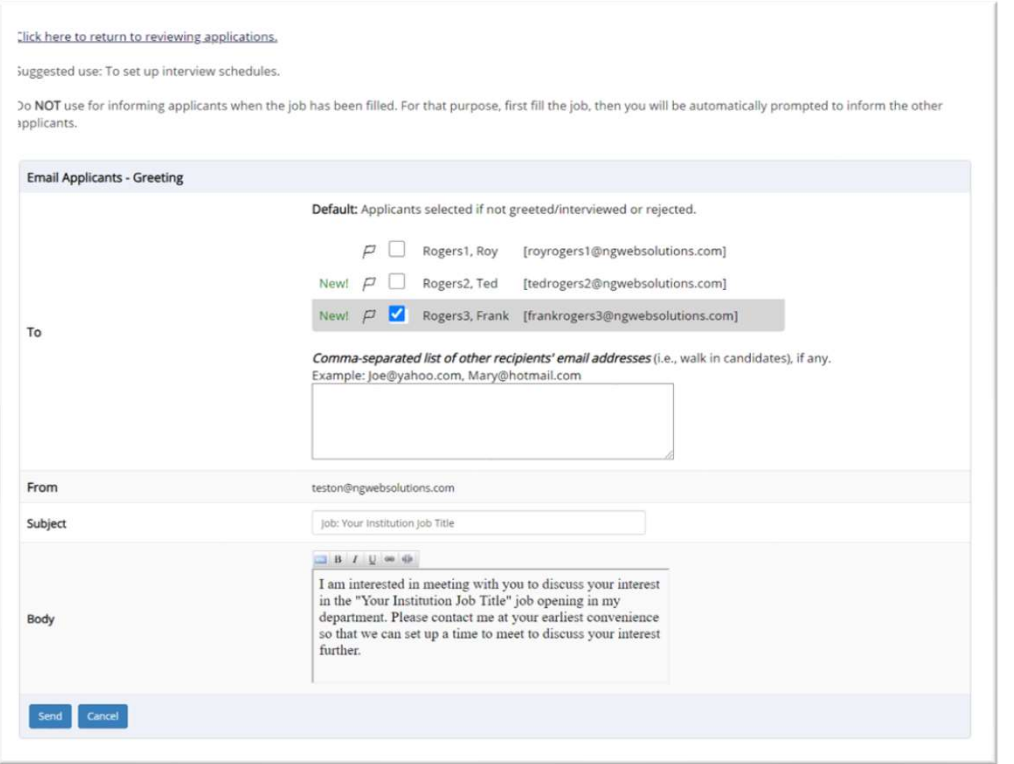

- This feature is utilized to reach out to one or more students.
- $\triangleright$  If you select more than one student to interview, individual e-mails will be sent to each student selected. If you don't wish to interview an applicant, please be sure the box next to that candidate is not checked.
- NGWEB SOLUTIONS, LLC CONFIDENTIAL AND PROPRIETARY DO NOT<br>NGWEB SOLUTIONS, LLC CONFIDENTIAL AND PROPRIETARY DO NOT<br>NGWEB SOLUTIONS, LLC CONFIDENTIAL AND PROPRIETARY DO NOT<br>NGWEB SOLUTIONS, LLC CONFIDENTIAL AND  $\triangleright$  You may change the text in the body of the e-mail or add other email recipients in the 'To' box, then click on the "Send" button.

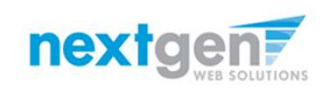

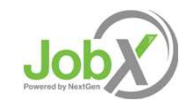

## Decline

HOW DO I DECLINE AN APPLICANT OR APPLICANTS WHO WILL NOT BE HIRED FOR THE JOB? NGWEB SOLUTIONS, LLC - CONFIDENTIAL AND PROPRIETARY - DO NOT<br>NGWEB SOLUTIONS, LLC - CONFIDENTIAL AND PROPRIETARY - DO NOT<br>NGWEB SOLUTIONS, LLC - CONFIDENTIAL AND PROPRIETARY - DO NOT

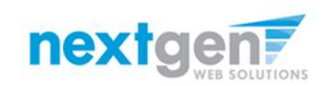

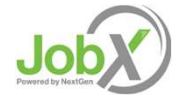

#### Notify applicant(s) they were NOT Selected

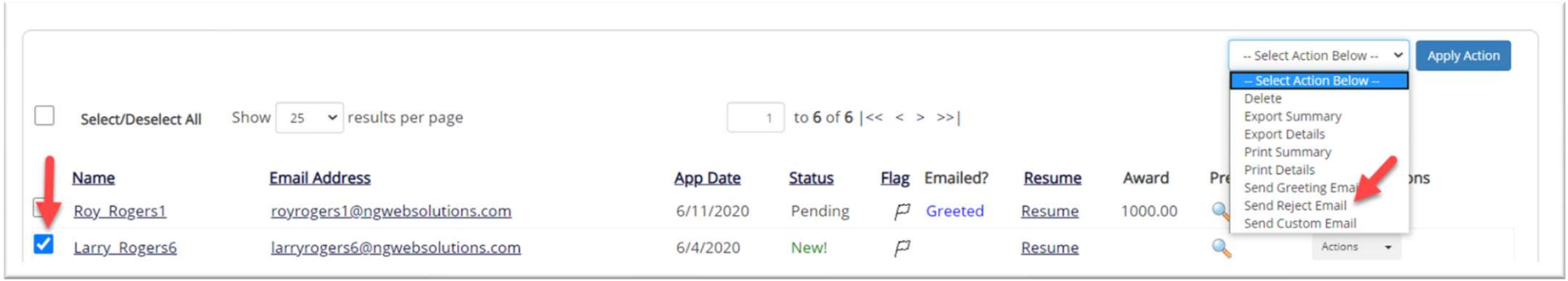

 $\triangleright$  Click the box next to one or more applicants you would like to send a rejection email. Next, select the 'Send Reject Email' action. Finally click, 'Apply Action'

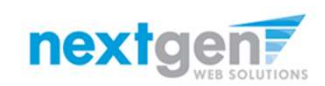

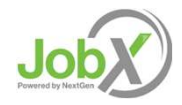

#### Notify applicant(s) they were NOT Selected

- $\triangleright$  This feature is utilized to inform get this job.
- If you select more than one student to reject, individual emails will be sent to each student selected. If you don't wish to reject an applicant, please be sure the box next to that candidate is not checked.
- You may change the text in the body of the e-mail or add other email recipients in the 'To' box, then click on the "Send" button.

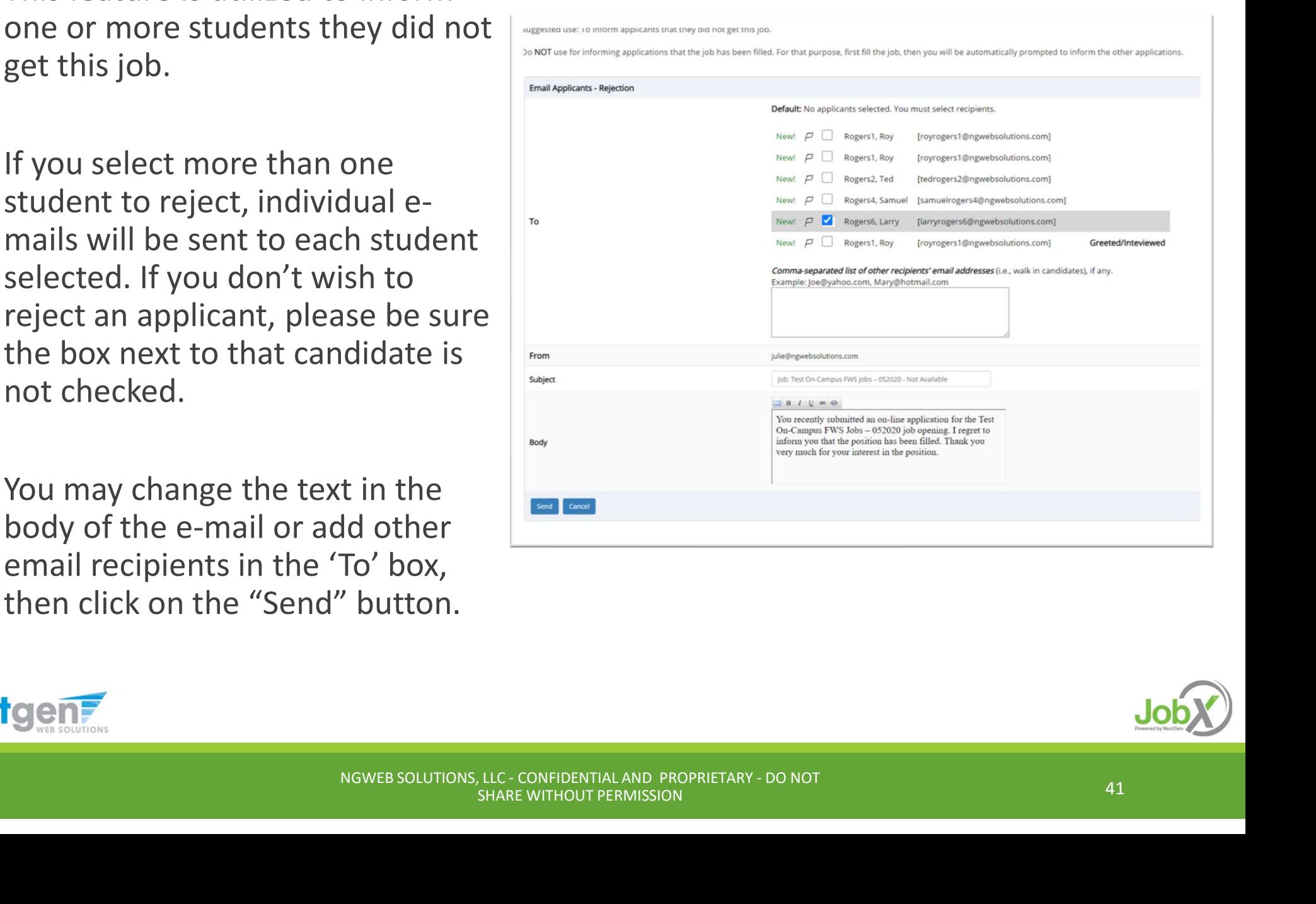

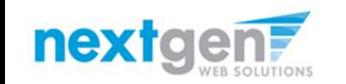

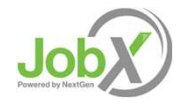

### Hire

HOW DO I HIRE AN APPLICANT OR APPLICANTS? NGWEB SOLUTIONS, LLC - CONFIDENTIAL AND PROPRIETARY - DO NOT<br>NGWEB SOLUTIONS, LLC - CONFIDENTIAL AND PROPRIETARY - DO NOT

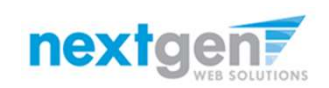

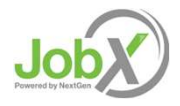

# Hire an Applicant – Select Applicant

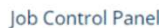

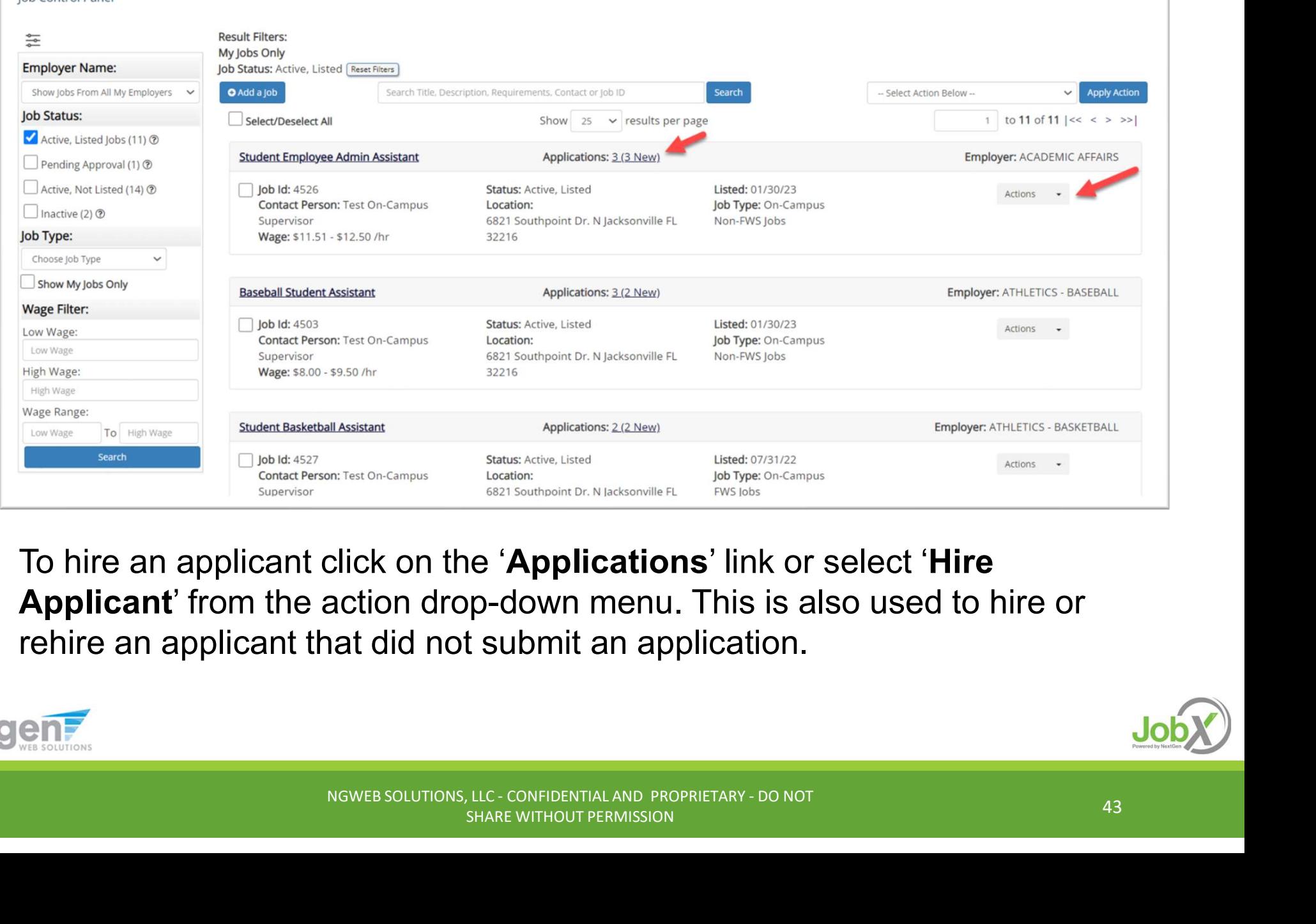

 $\triangleright$  To hire an applicant click on the 'Applications' link or select 'Hire Applicant' from the action drop-down menu. This is also used to hire or rehire an applicant that did not submit an application.

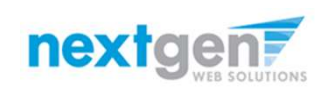

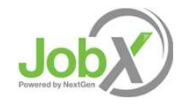

# Hire an Applicant – Select Applicant who Applied

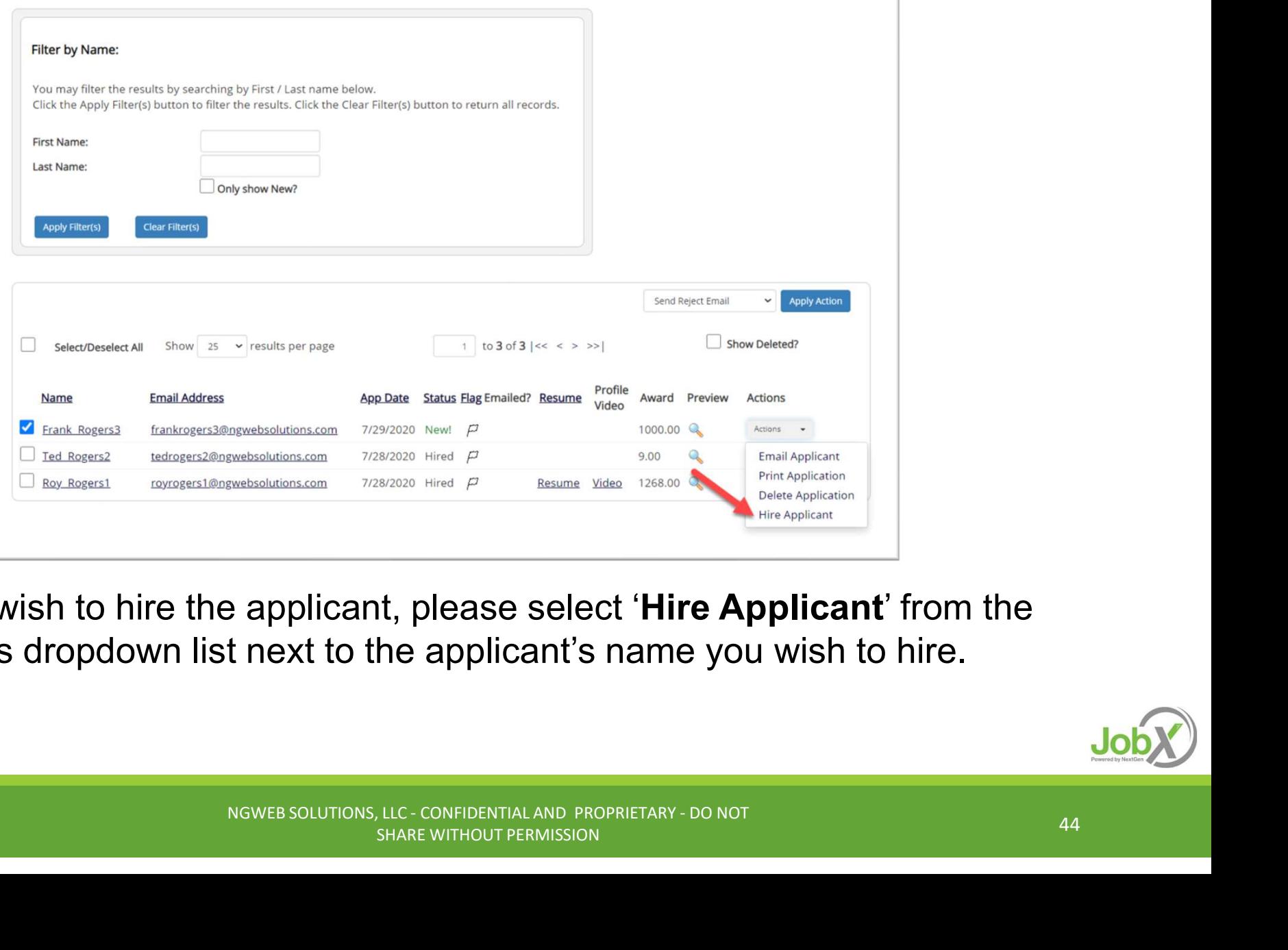

If you wish to hire the applicant, please select 'Hire Applicant' from the Actions dropdown list next to the applicant's name you wish to hire.

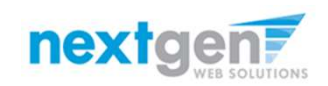

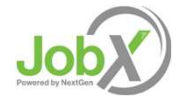

# Hire an Applicant – Applied to Job Posting

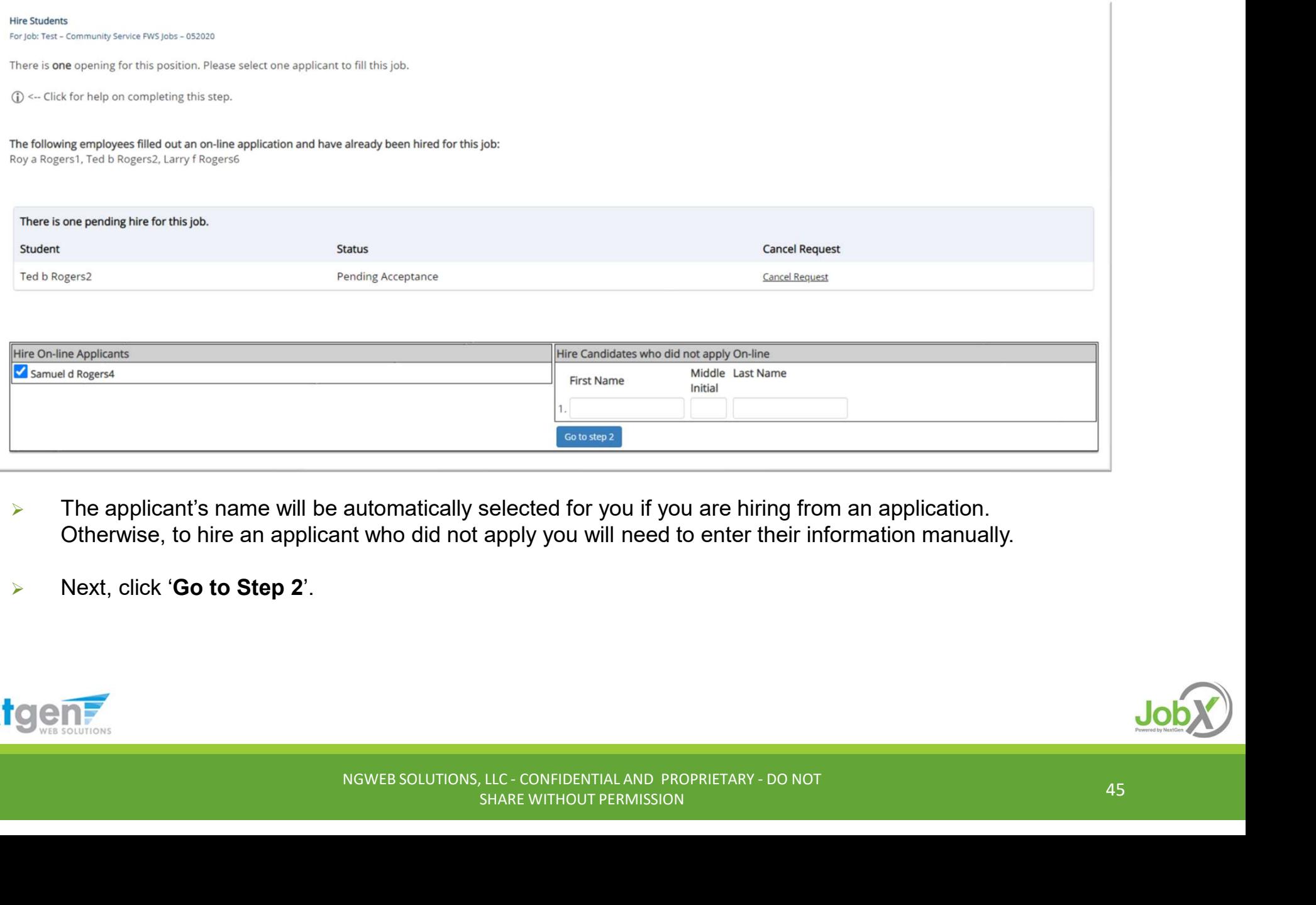

- $\triangleright$  The applicant's name will be automatically selected for you if you are hiring from an application. Otherwise, to hire an applicant who did not apply you will need to enter their information manually.
- > Next, click 'Go to Step 2'.

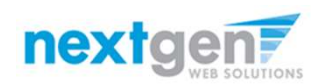

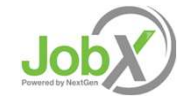

# Hire an Applicant – Verification of Student ID

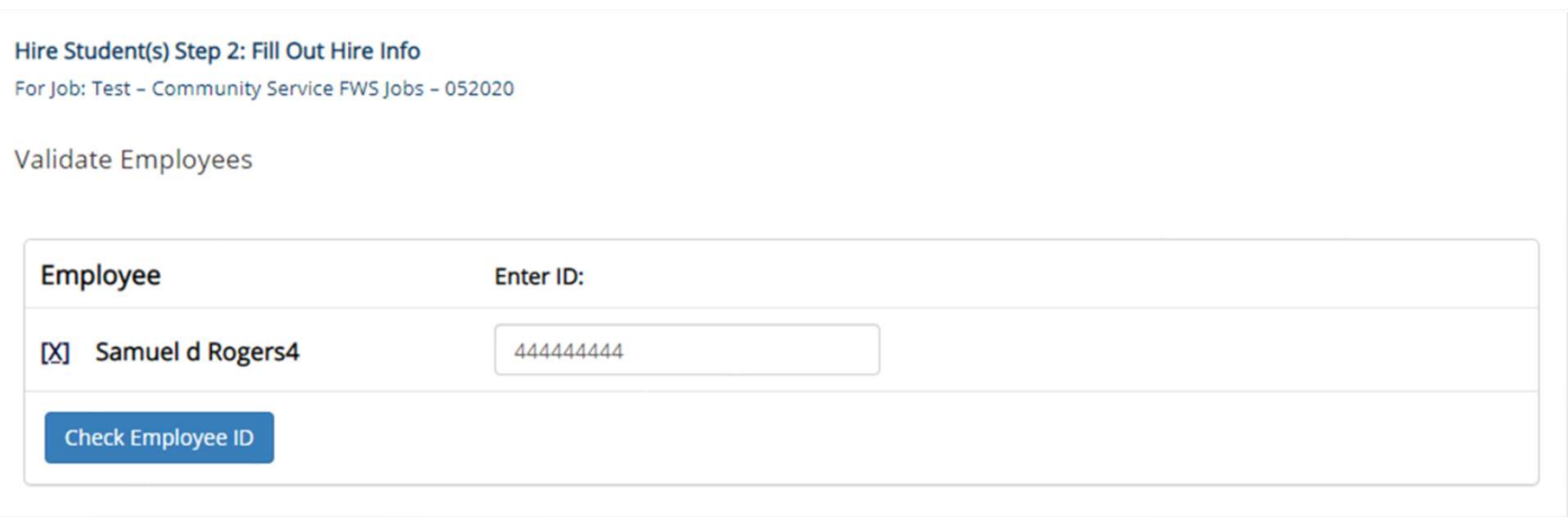

- NOT TO TOTALLY THE SOLUTIONS, INC. THE SOLUTIONS, U.C. CONFIDENTIAL AND PROPRIETARY DO NOT<br>
NOT MY TO BUT A SOLUTIONS, U.C. CONFIDENTIAL AND PROPRIETARY DO NOT<br>
NOT TO BUT A SOLUTIONS, LLC CONFIDENTIAL AND PROPRIETAR  $\triangleright$  The Employee's Downstate ID provided by the applicant in their job application will be defaulted into the ID field. If the applicant mis-keyed their student ID, you may correct their ID by typing over the pre-filled ID.
- $\triangleright$  Please note: If their ID has been mis-typed, they will likely fail the hire process as the system validates against the Employee ID provided to JobX by your institution.
- $\triangleright$  Next, click 'Check Employee ID' to launch the hire validation service for this employee.

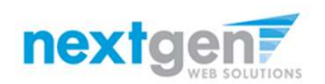

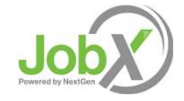

# Hire an Applicant– Compliance Validation - Warning

- $\triangleright$  The system will validate the employee's account to ensure they are eligible to be hired.
- $\triangleright$  If the employee does NOT pass one or more of the employment eligibility checks, the system will present a red X next to each eligibility requirement the employee did not meet.
- $\triangleright$  If the supervisor wishes to email the employee regarding the employment eligibility results in an effort to get them resolved, they can click the 'Email results' link to open an email. The results of their validation check will be pre-filled in the body of the email. The supervisor can type additional text in the body of the email and add other recipients of the email in the cc or bc fields.
- $\triangleright$  The supervisor will need to click the 'Continue' button to save their hire request or Cancel if the employee cannot be hired at that point in time.

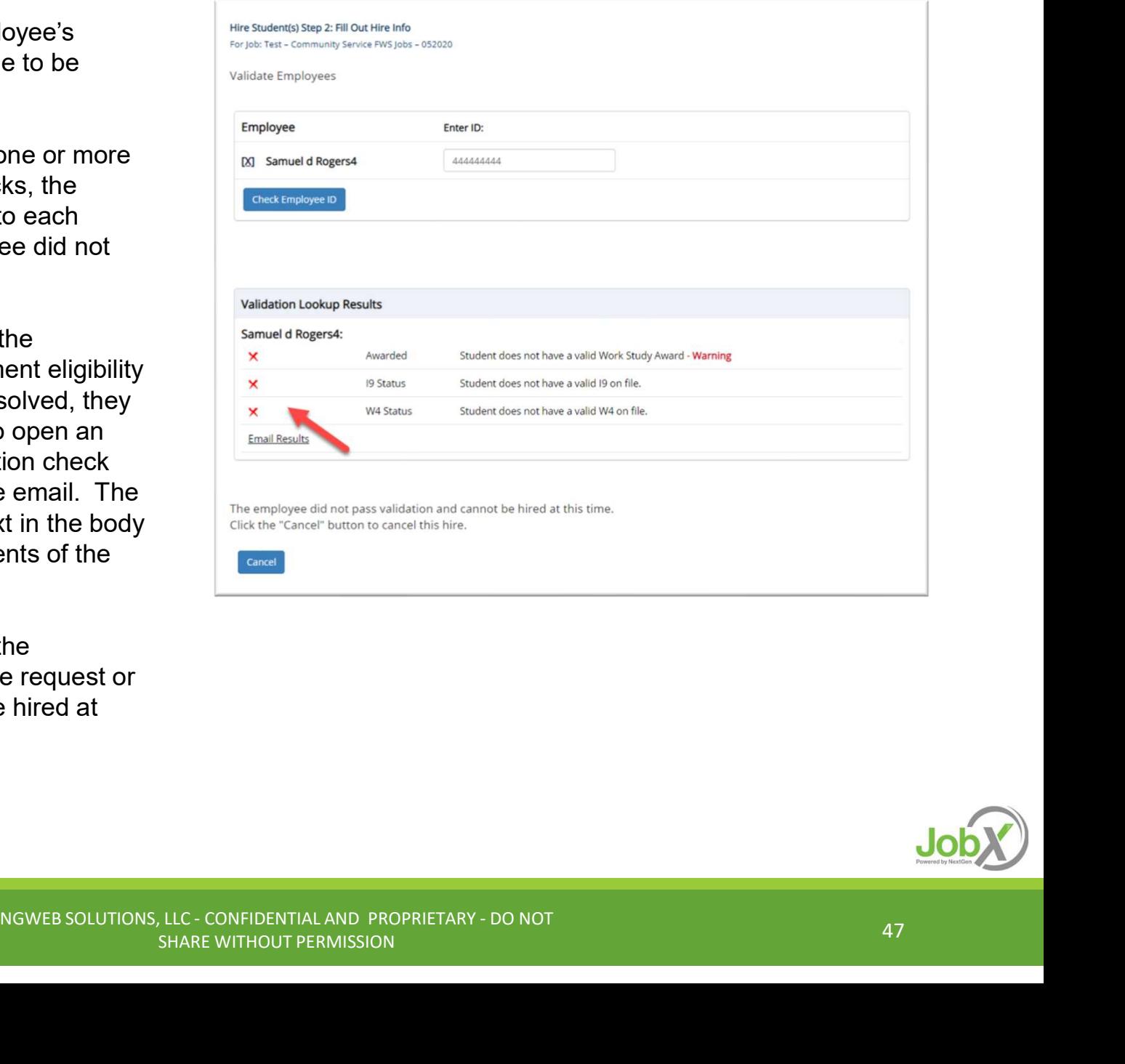

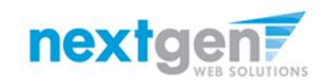

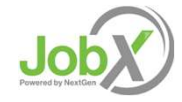

# Hire an Applicant– Compliance Validation - Pass

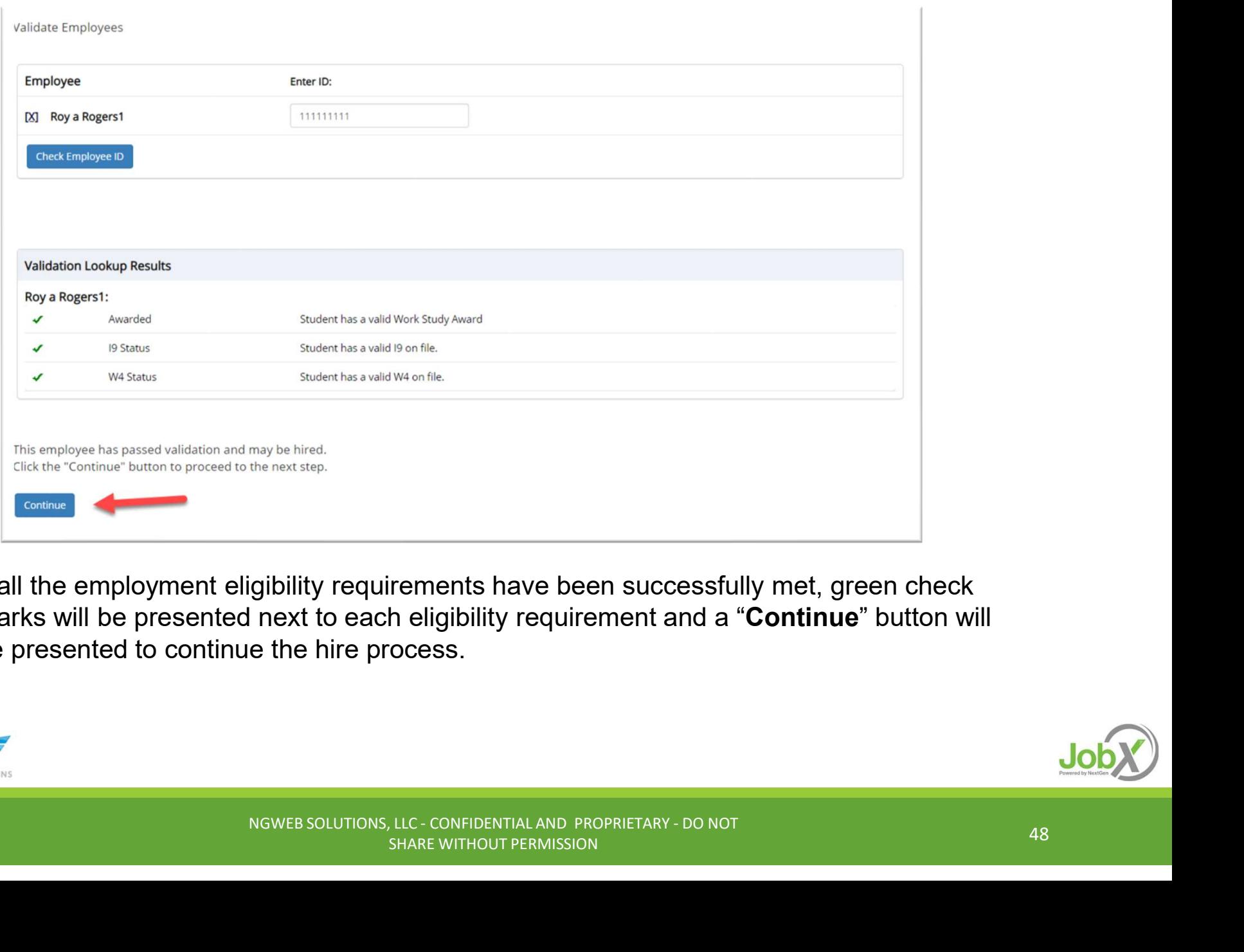

 $\triangleright$  If all the employment eligibility requirements have been successfully met, green check marks will be presented next to each eligibility requirement and a "Continue" button will be presented to continue the hire process.

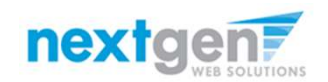

# Hire an Applicant — Hire Approval<br>Data from the original job listing will be pre-filled **Alger Apply and Access & Access & Aught**re Help.

- $\triangleright$  Data from the original job listing will be pre-filled in the Hire Request Form to reduce your data entry efforts.
- $\triangleright$  Ensure you enter all information that is required and labeled with a \* if not already populated for you.
- $\triangleright$  You may edit the information prior to establishing the hire.
- ▶ Click on the "Submit Request" button to send your hire to your pay person to complete the hiring process.
- $\triangleright$  After this step, the process is completed within JobX.

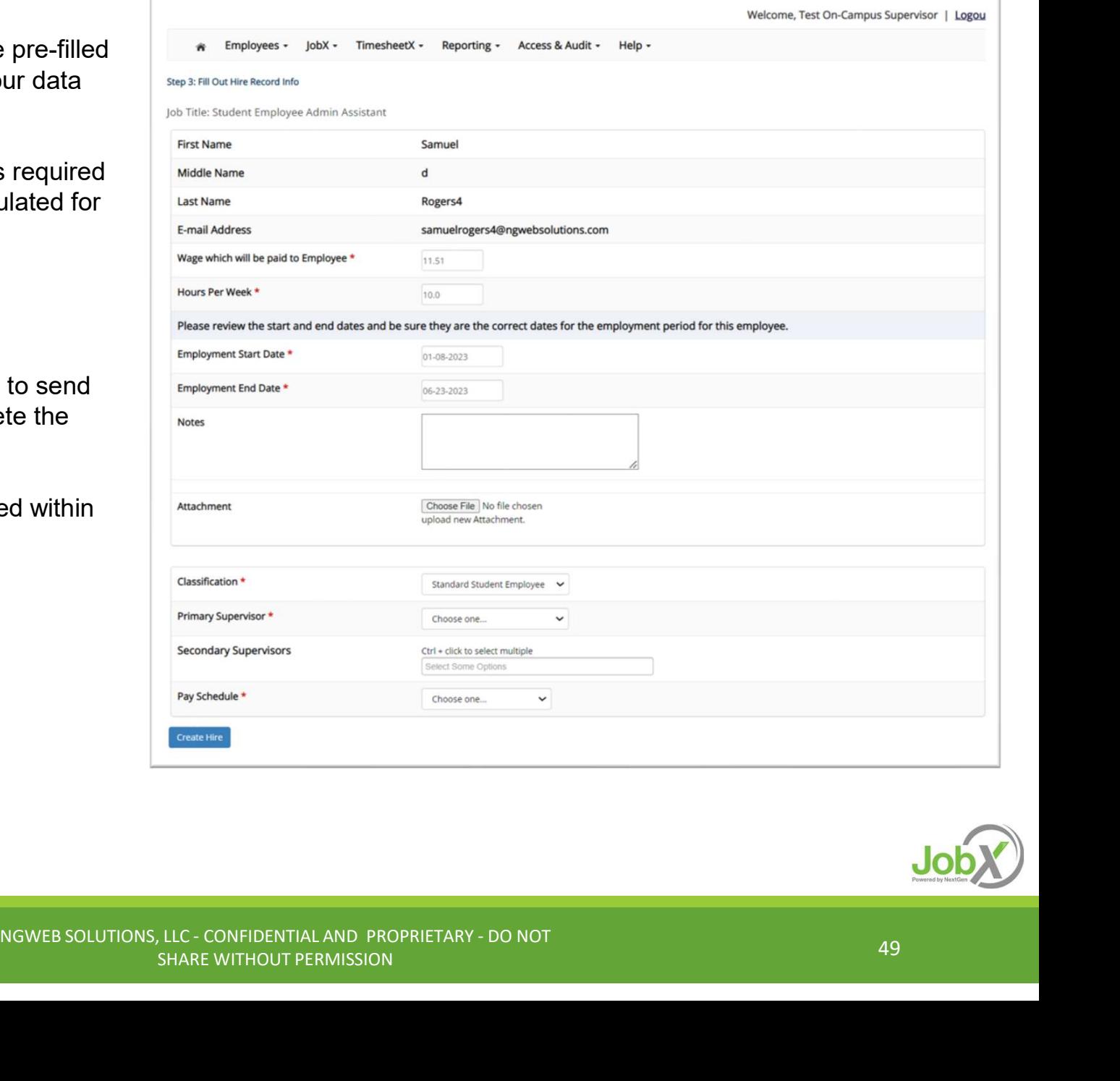

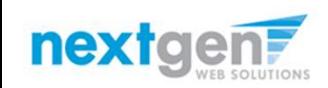

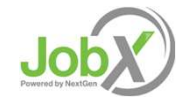

## Hire Request -NGWEB SOLUTIONS, LLC - CONFIDENTIAL AND PROPRIETARY - DO NOT<br>NGWEB SOLUTIONS, LLC - CONFIDENTIAL AND PROPRIETARY - DO NOT<br>NGWEB SOLUTIONS, LLC - CONFIDENTIAL AND PROPRIETARY - DO NOT

WHERE DO I VIEW PENDING HIRE REQUESTS?

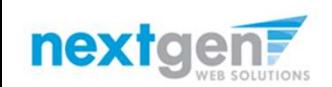

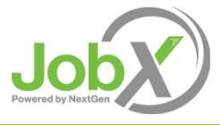

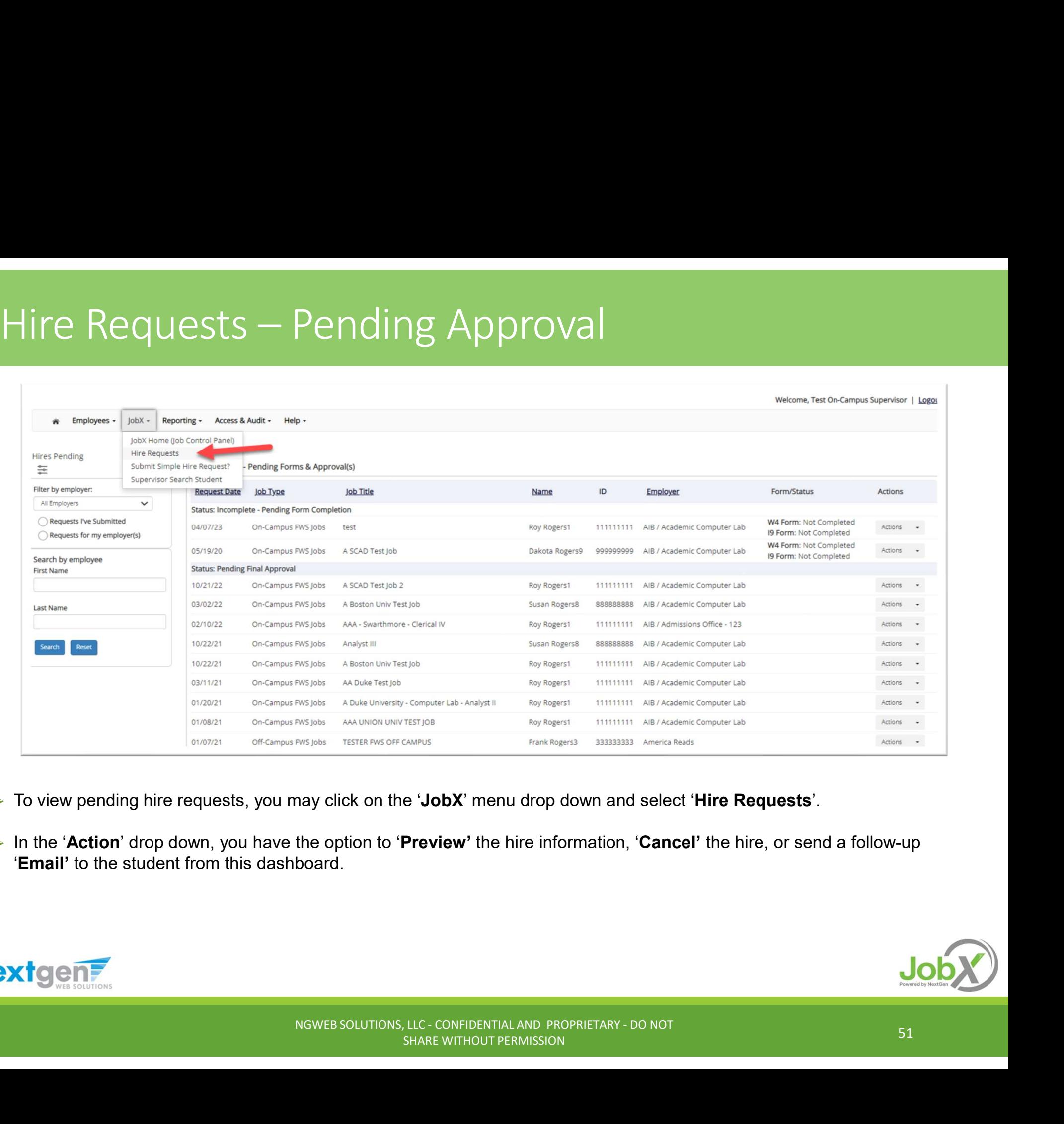

- ▶ To view pending hire requests, you may click on the 'JobX' menu drop down and select 'Hire Requests'.
- In the 'Action' drop down, you have the option to 'Preview' the hire information, 'Cancel' the hire, or send a follow-up 'Email' to the student from this dashboard.

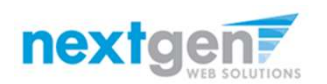

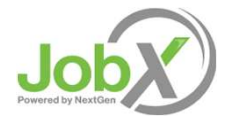

### Employment

HOW DOES A STUDENT COMPLETE EMPLOYMENT PAPERWORK? NGWEB SOLUTIONS, LLC - CONFIDENTIAL AND PROPRIETARY - DO NOT<br>NGWEB SOLUTIONS, LLC - CONFIDENTIAL AND PROPRIETARY - DO NOT<br>NGWEB SOLUTIONS, LLC - CONFIDENTIAL AND PROPRIETARY - DO NOT

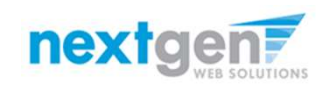

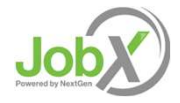

# Employment Forms – Hire Request Page<br>On the Hire Request page, a supervisor will be able to monitor the form statuses in the

On the Hire Request page, a supervisor will be able to monitor the form statuses in the Employment Forms — Hire Request Page<br>On the Hire Request page, a supervisor will be able to monitor the form statuses in the<br>section Incomplete – Pending Forms or Approved Hires – Pending Forms. This is based<br>on if the stu on if the student needs to complete the form before or after Administrative Approval.

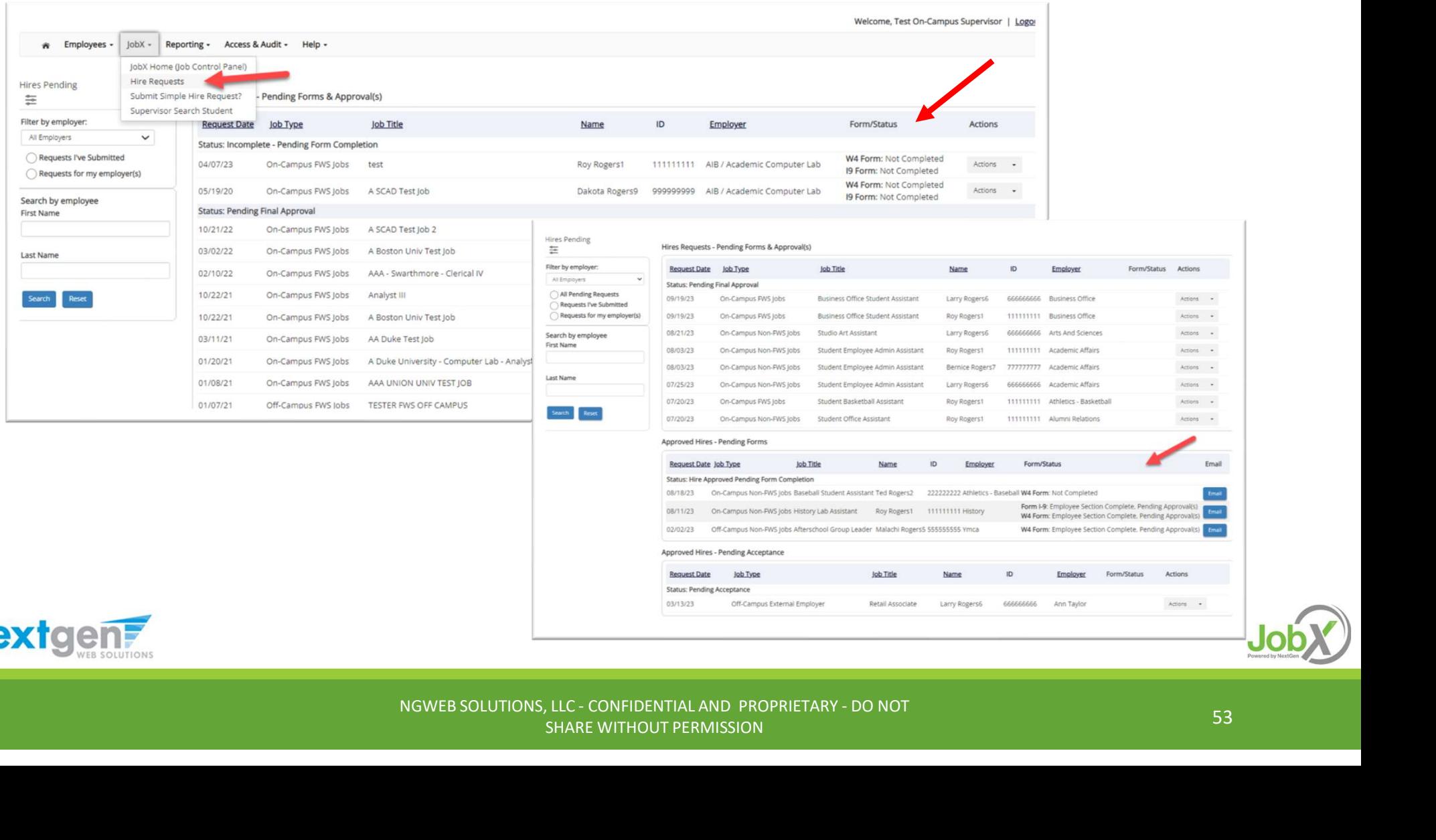

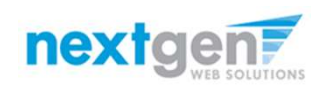

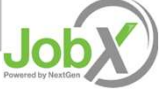

#### Employment Forms

A Student is approved for hire, all employment forms will need to be completed and the statuses are displayed on the student's 'My Dashboard'.

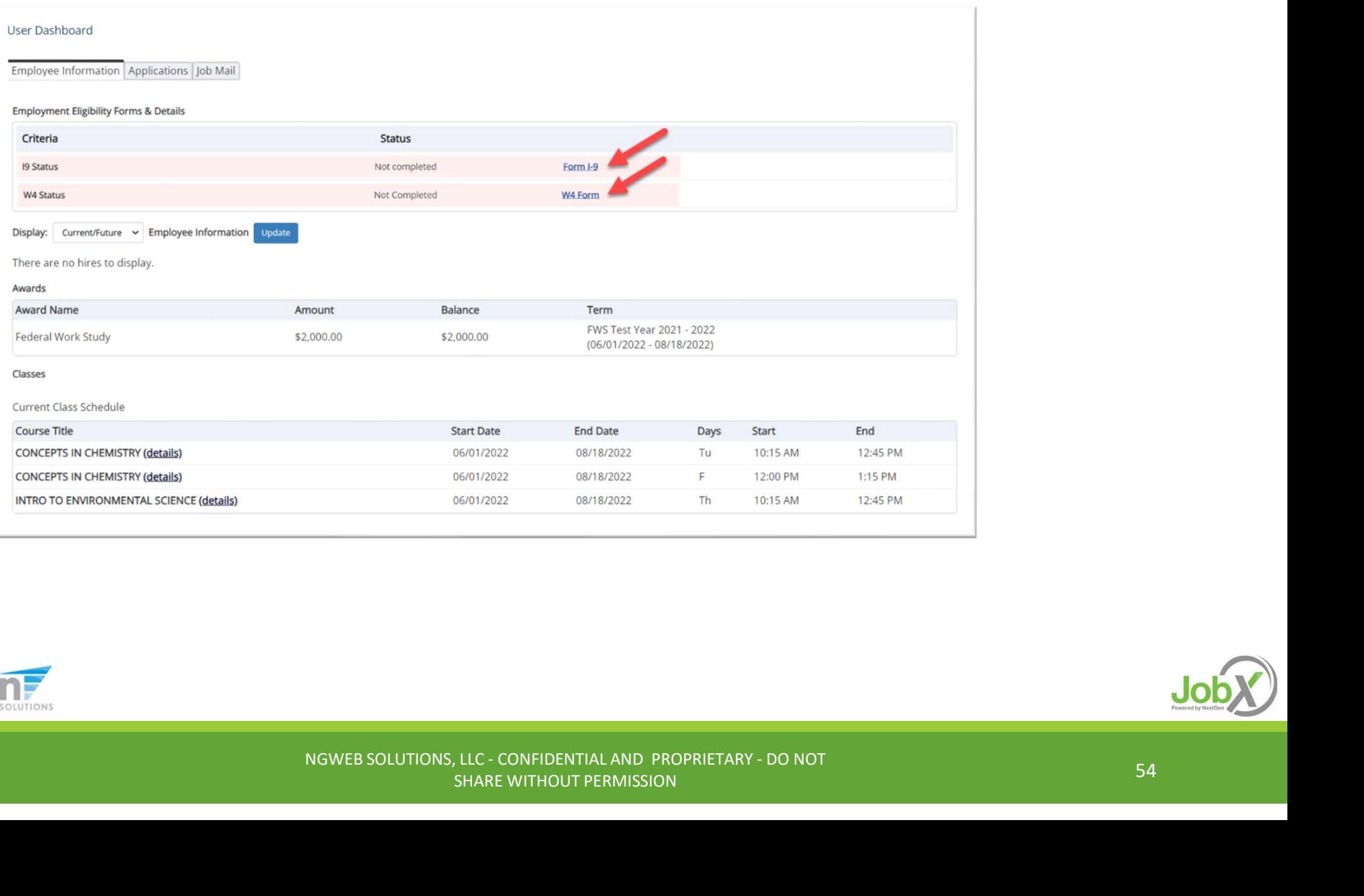

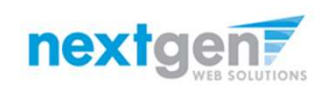

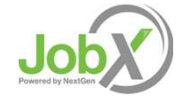

#### Student Authenticated into Dynamic Forms from JobX

Student is seamlessly authenticated into Dynamic Forms via JobX when they click a link on My Dashboard.

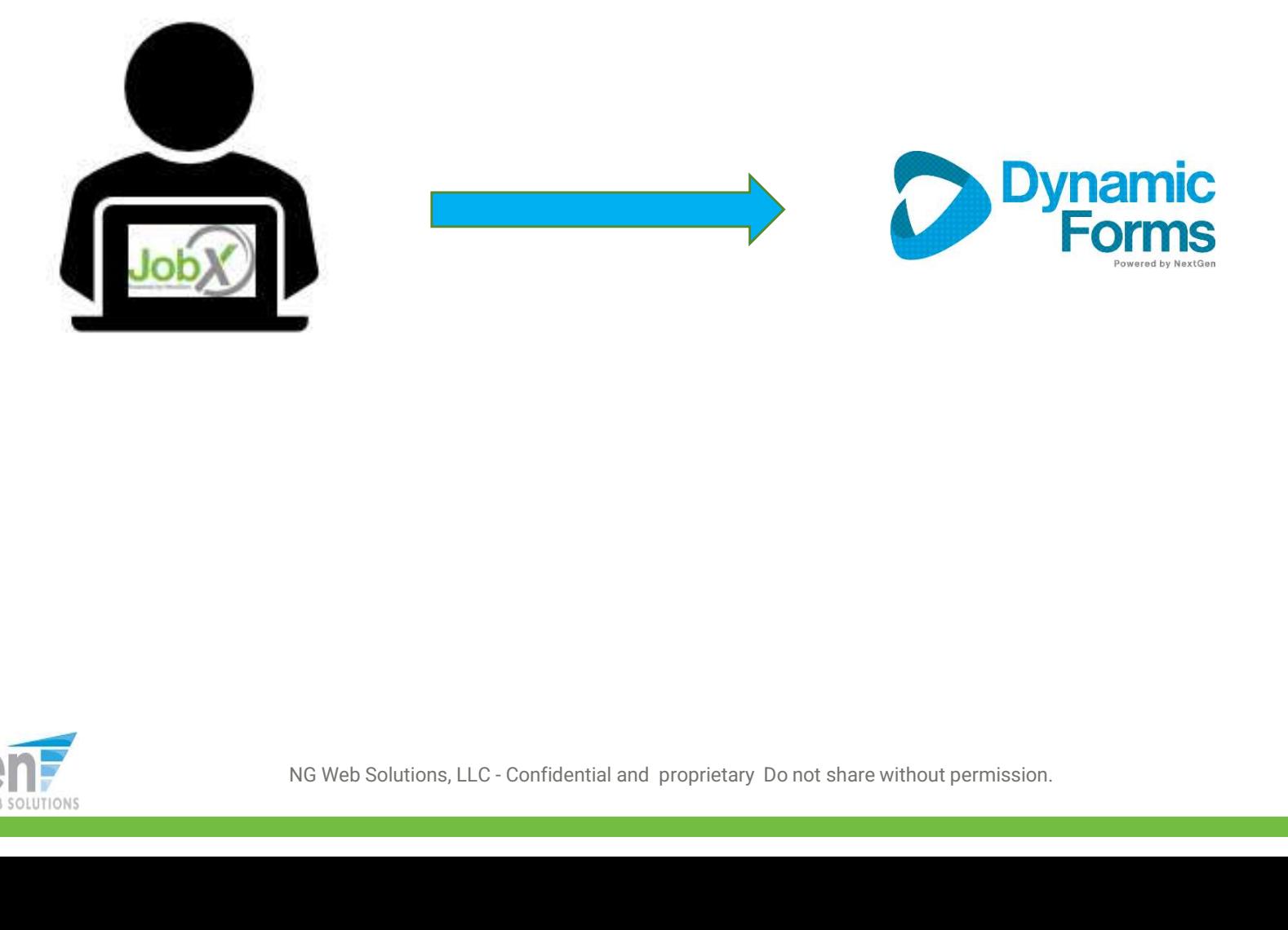

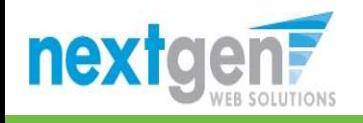

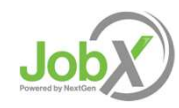

# Electronic Form I-9 Workflow - Employee<br>  $\triangleright$  Student's first and last name fields are populated from JobX.<br>  $\triangleright$  Then, they will select 'Click Here' to proceed to the Form I-9.

- $\triangleright$  Student's first and last name fields are populated from JobX.
- > Then, they will select 'Click Here' to proceed to the Form I-9.
	- Students: Will complete section 1 of the form
	- Administrator/Supervisors: Complete section 2 the Form I-9 once the student presents the employment documents for physical inspection.

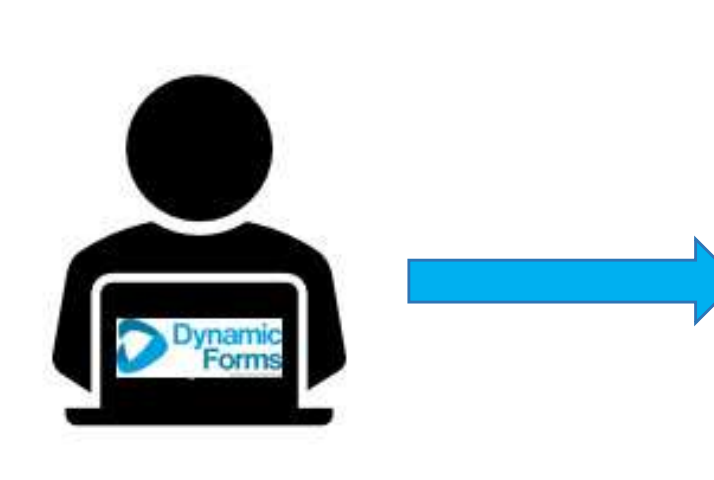

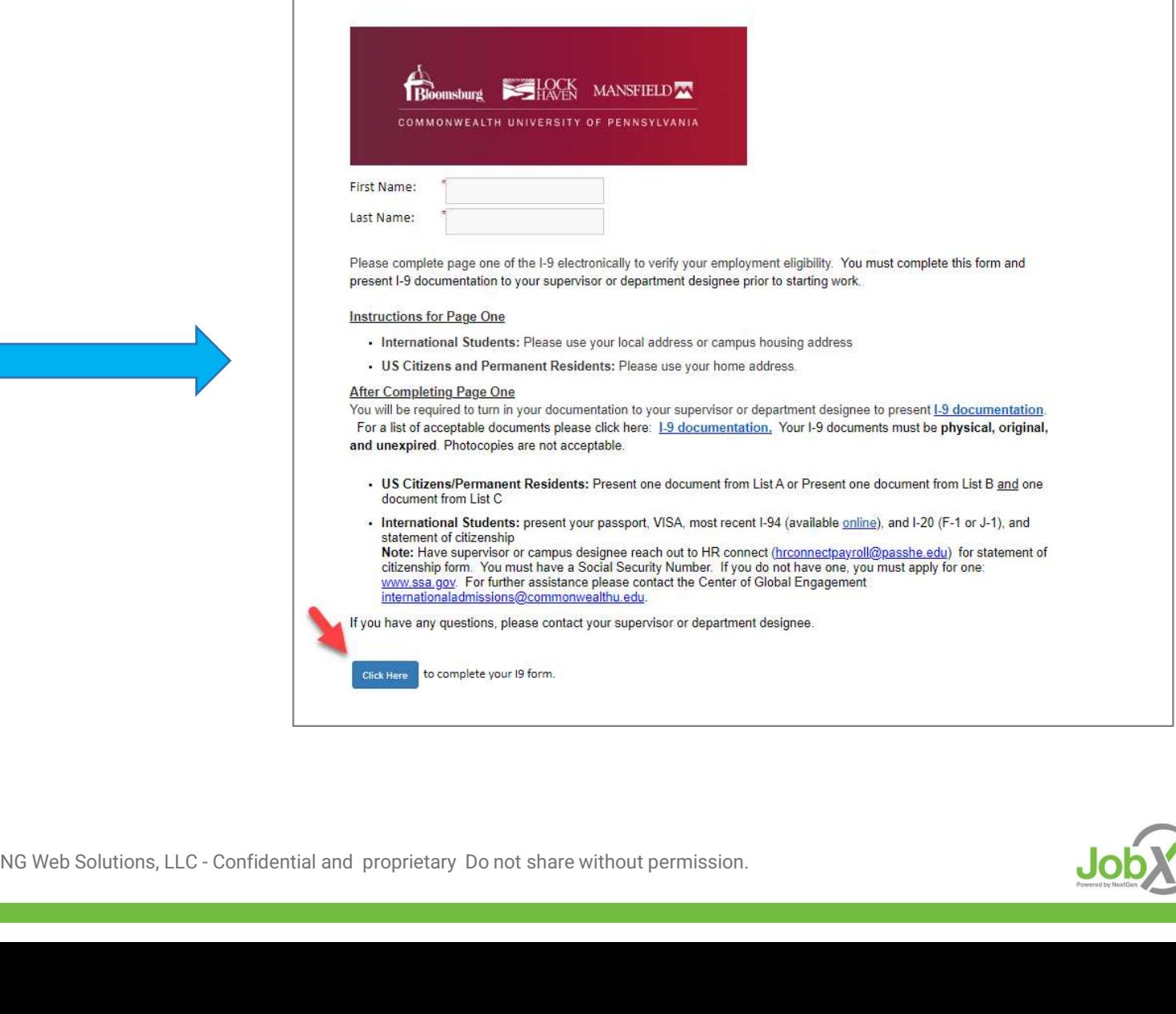

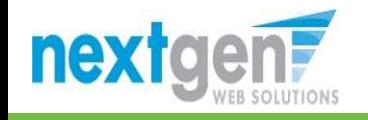

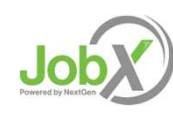

# Electronic Form I-9 Workflow - Employee<br>
> The student will verify the person listed on the next page is the individual who will be reviewing your employment

> The student will verify the person listed on the next page is the individual who will be reviewing your employment documents.

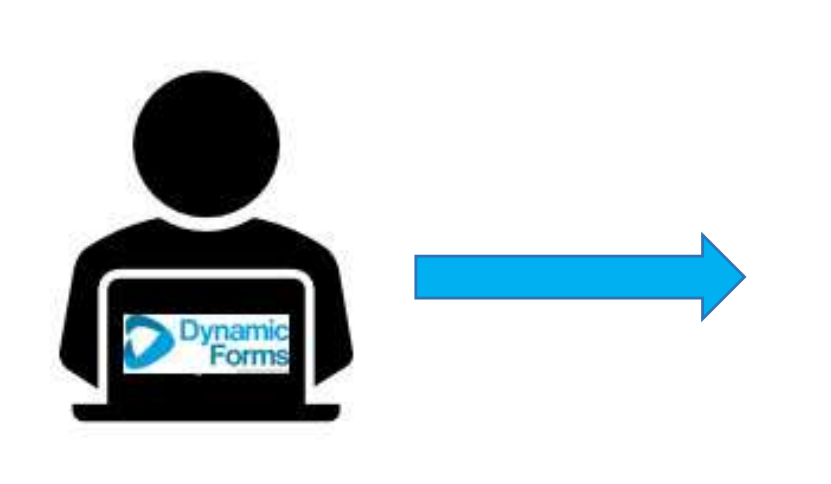

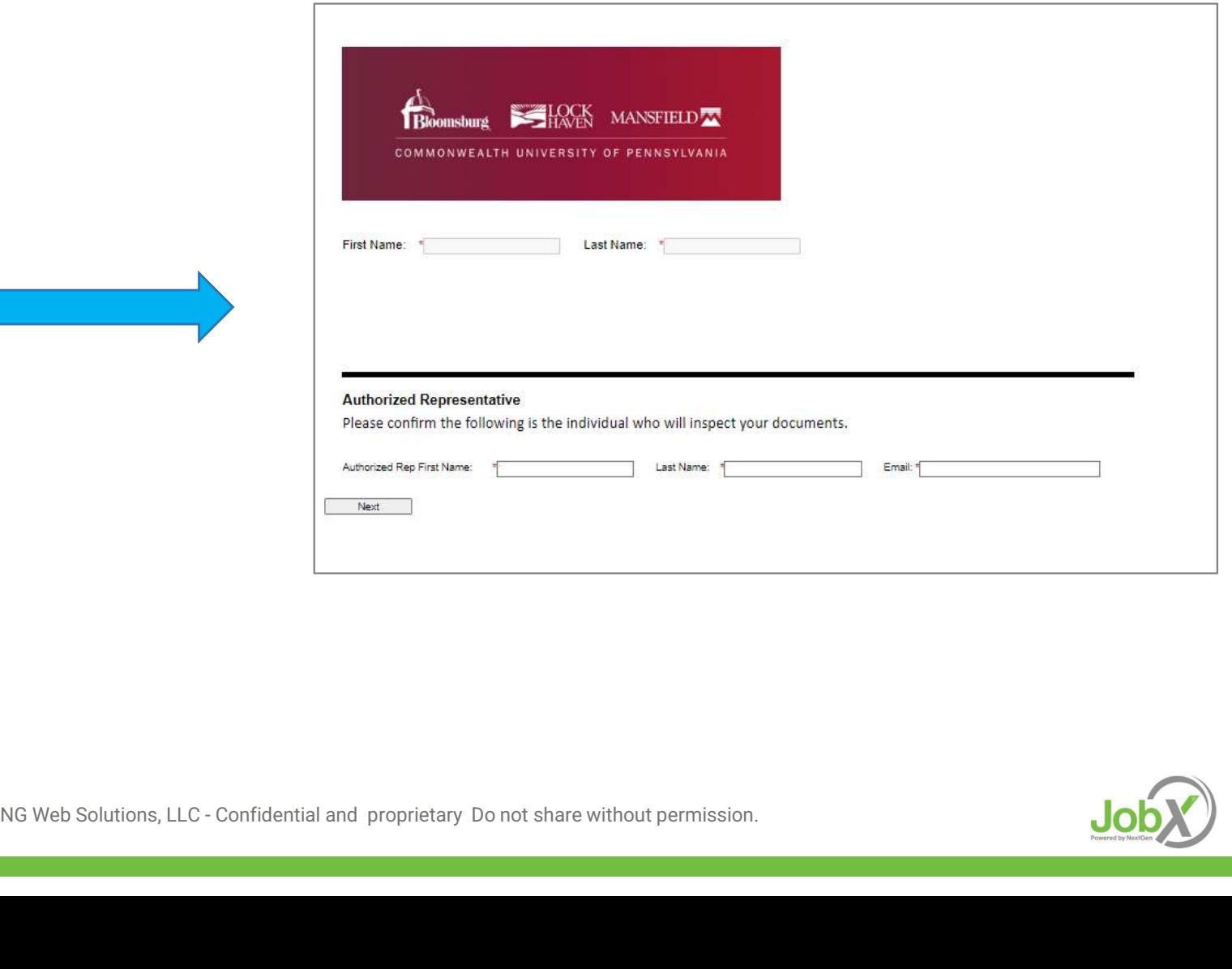

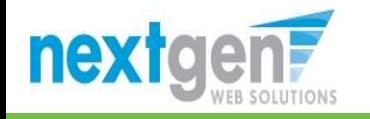

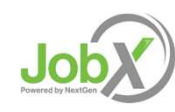

- Electronic Form  $-$  Completed by Employee<br>  $\triangleright$  Student will complete the section 1 of the 1-9 and electronically signs the form, including uploading your employment<br>
documents for record retention. Student will complete the section 1 of the I-9 and electronically signs the form, including uploading your employment documents for record retention.
- > Next, click 'Next' to review the next page of the document until you receive a 'Thank you for submitting your document' page. Your document is not submitted until you review this page. Since this is a legal document, all pages must be presented to the individuals signing the document.

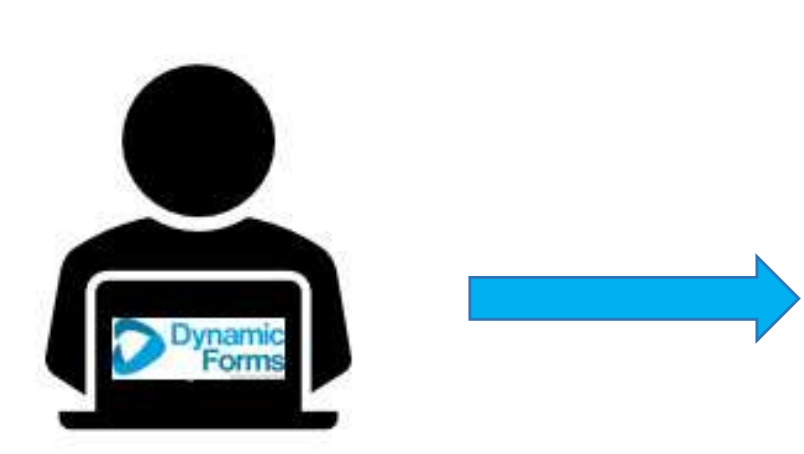

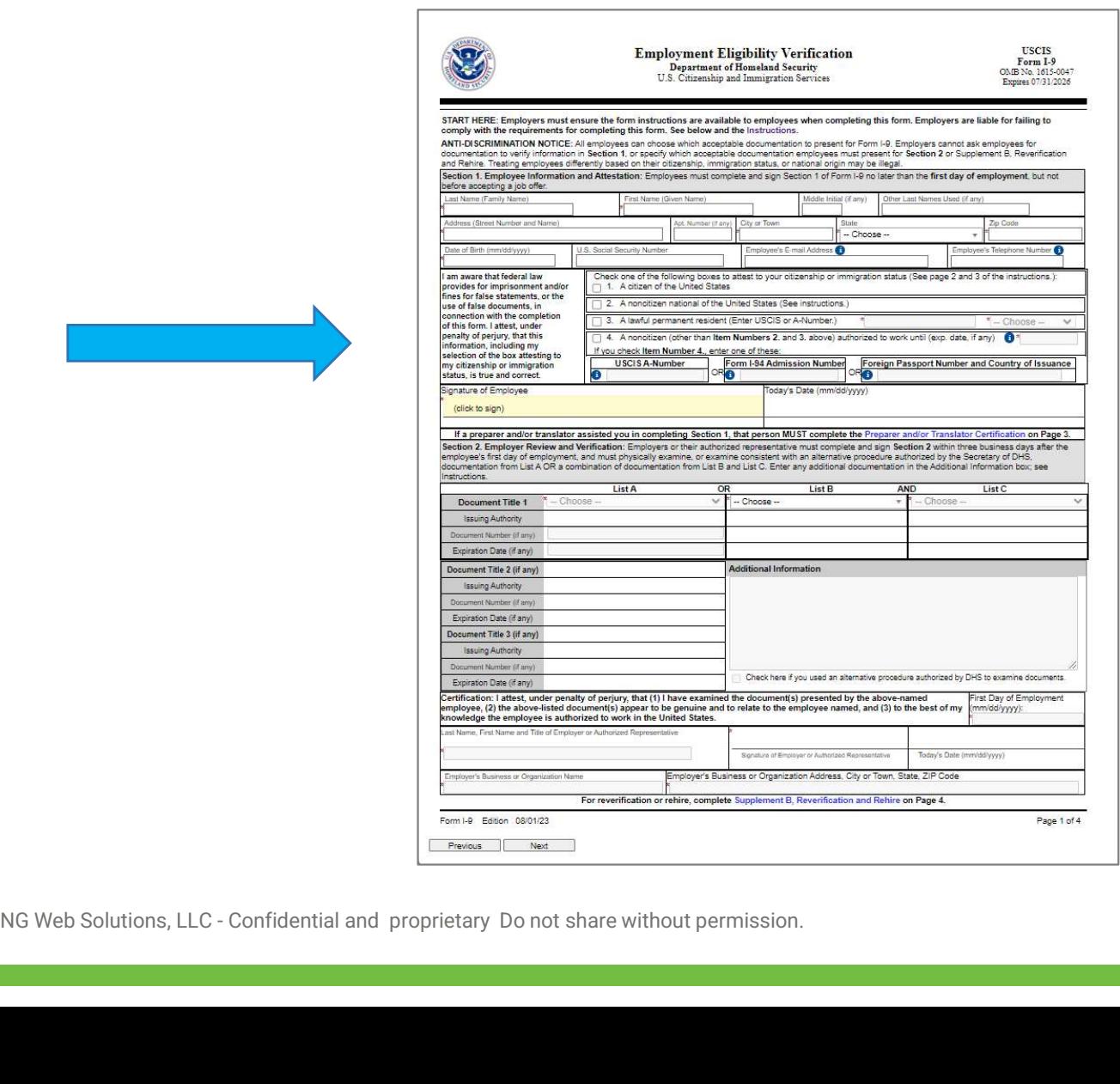

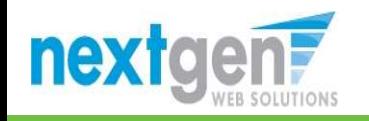

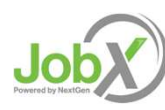

#### JobX Dashboard Updated

- Once the forms are completed, the student will refresh the browser once returning to JobX.
- Form Statuses updated on the User Dashboard to show 'Employee Section Complete, Pending Approval(s)'

User Dashboard

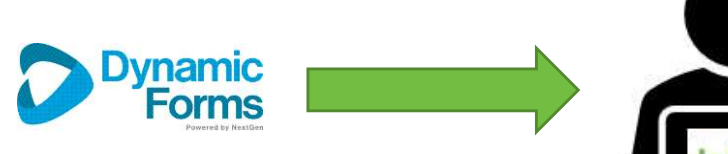

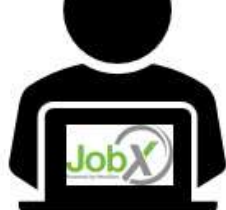

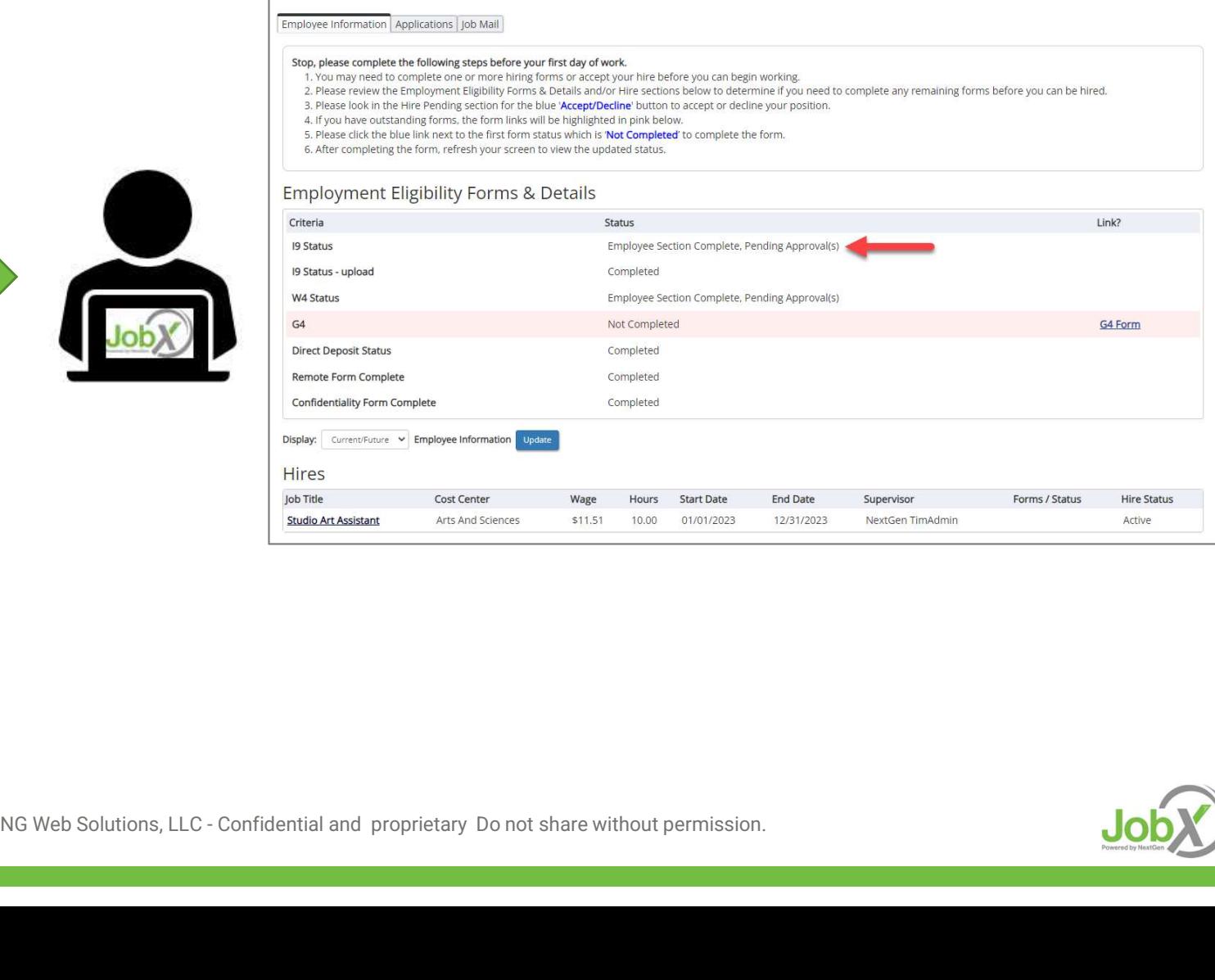

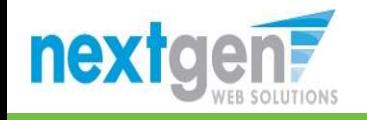

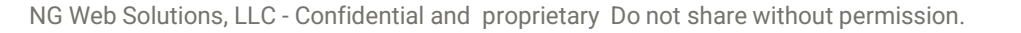

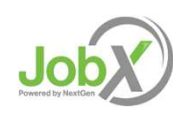

#### Admin/Supervisor Completes Forms

Dynamic Forms sends email to school's admin/supervisor to complete their section of the forms.

Admin/Supervisors: When the student presents the documents, you will find the email and click on the link to log into the system to complete the Section 2 of the Form I-9. You will need to click through all pages of the document.

The form process is complete when the Admin/Supervisor receives 'Thank you for submitting your document' page.

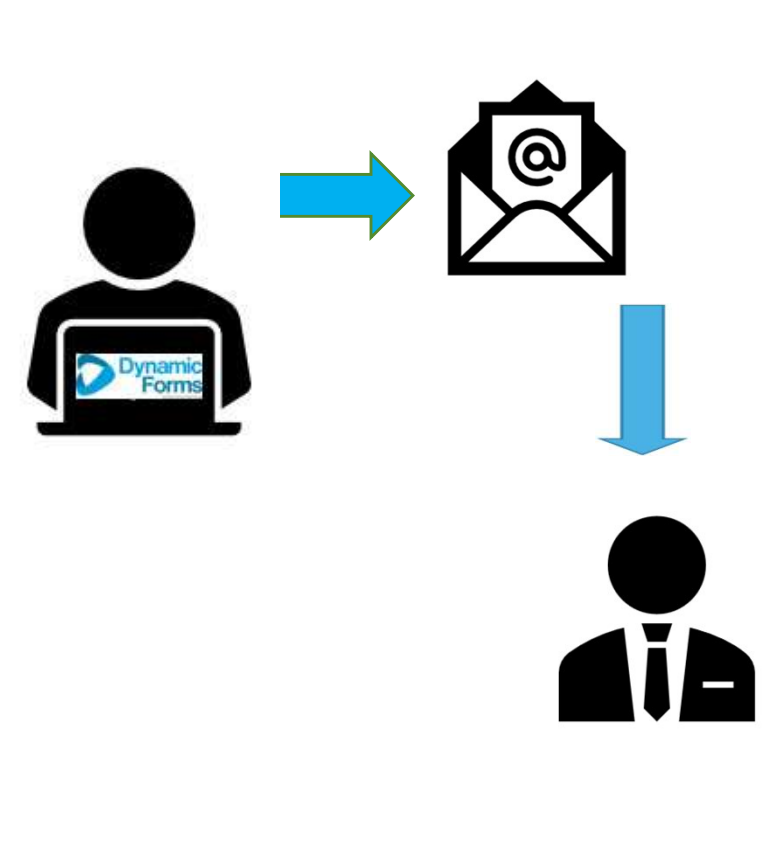

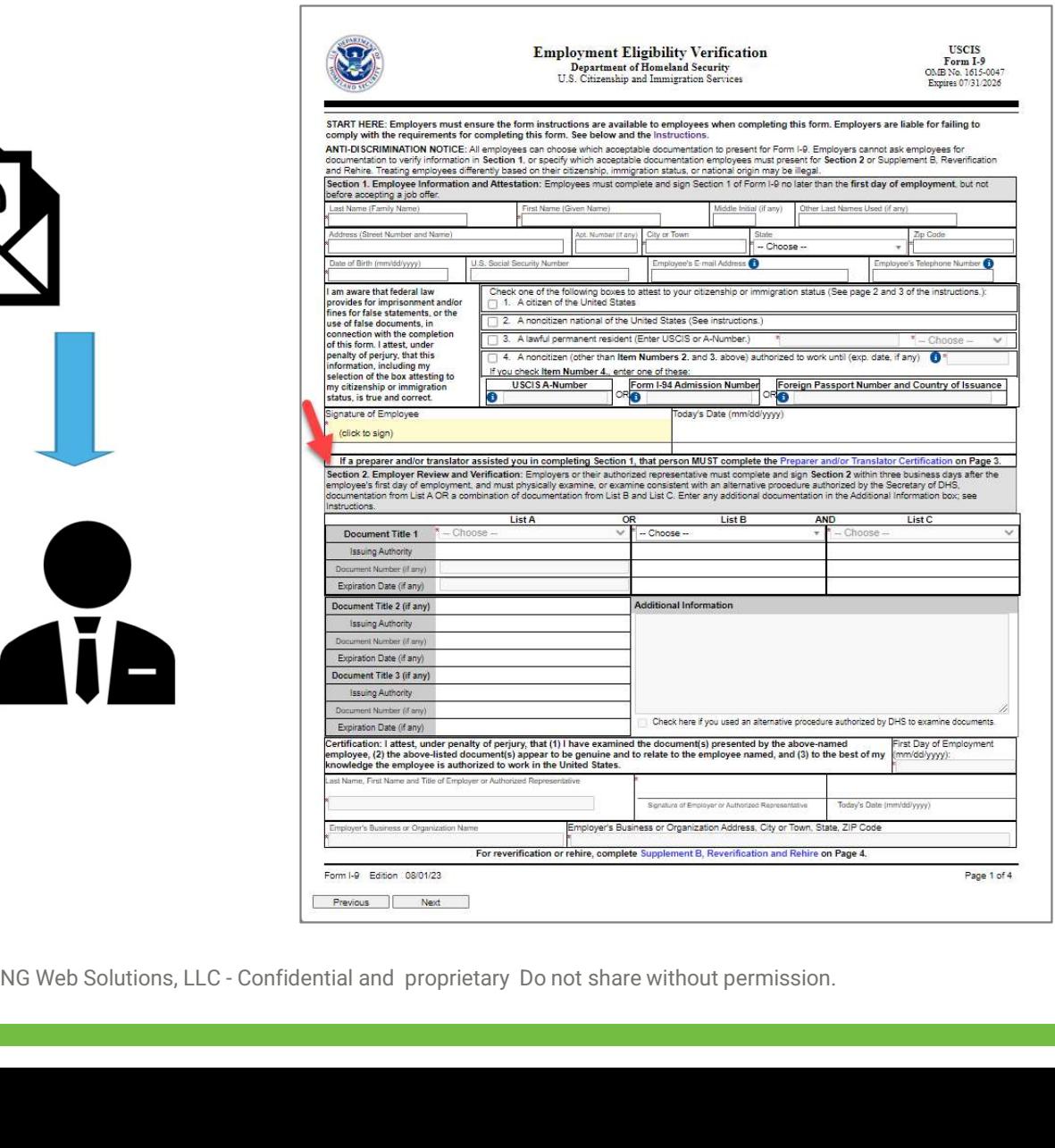

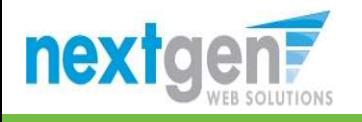

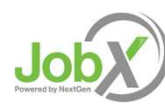

# User Dashboard Updated - Workflow Completed!<br>  $\triangleright$  Once all the forms are completed, the student's 'My Dashboard' Form Statuses are updated to 'Completed'

Once all the forms are completed, the student's 'My Dashboard' Form Statuses are updated to 'Completed'

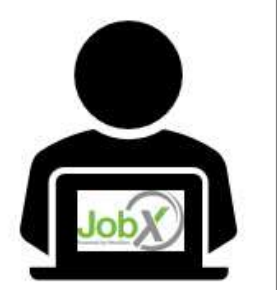

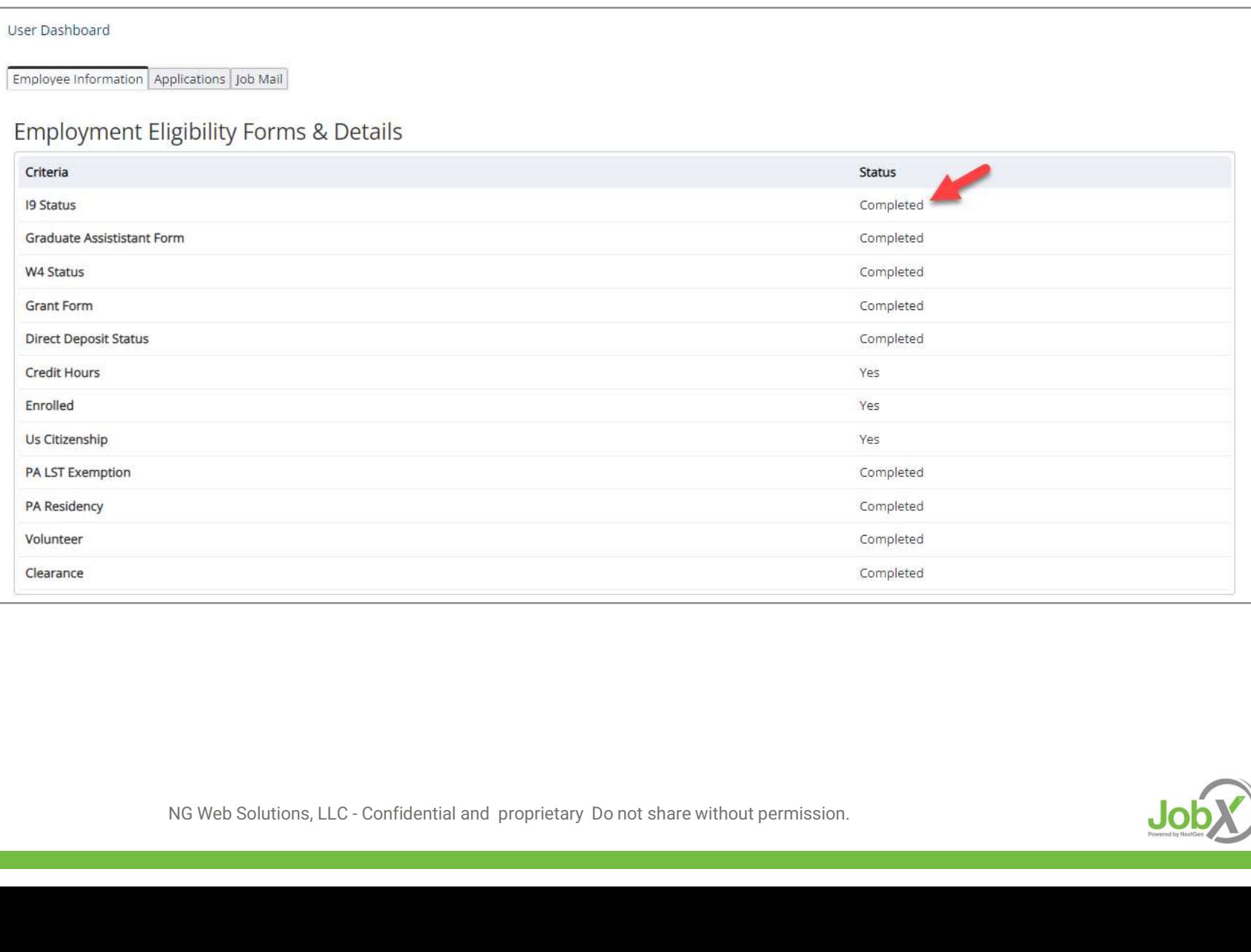

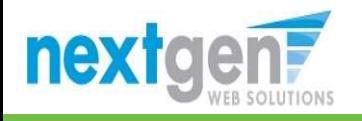

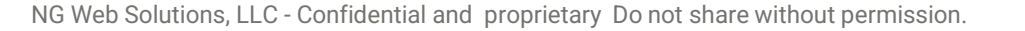

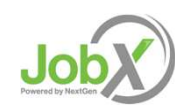

#### Final Approval

Students will not be approved to work, until they received a Hire Approval e-mail stating they may begin work.

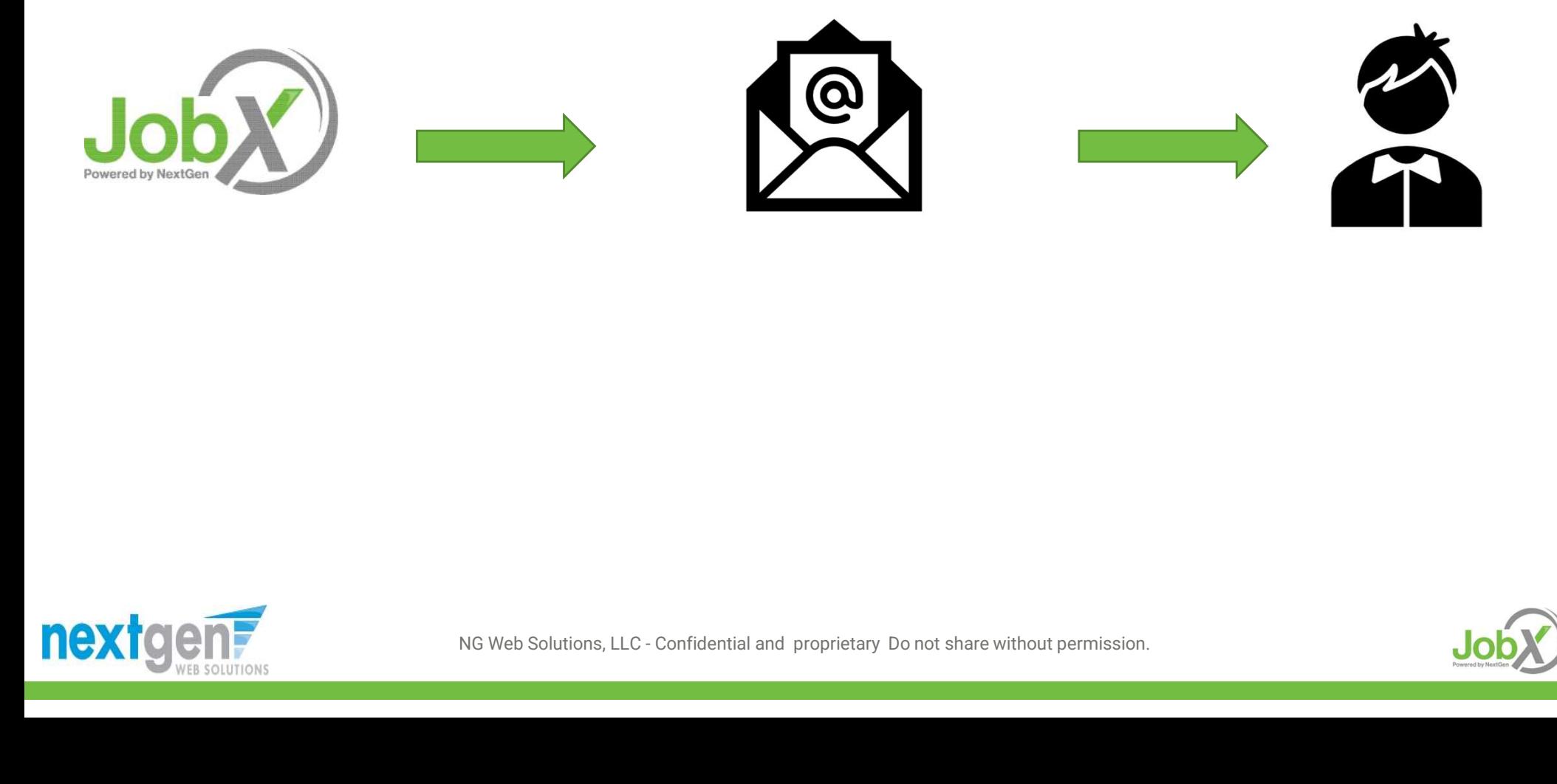

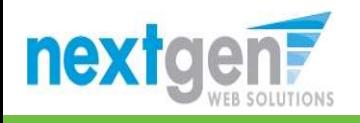

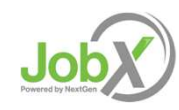

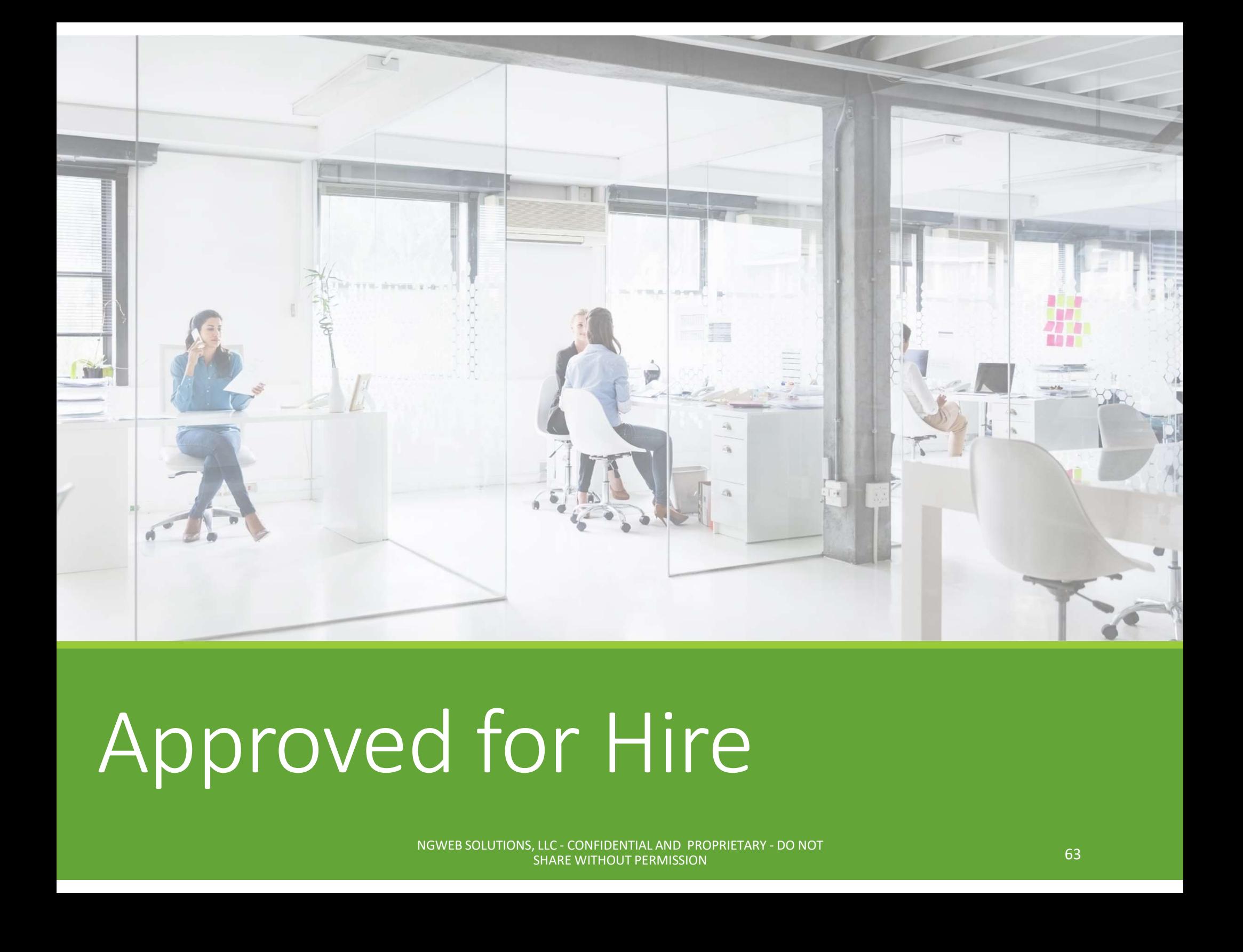

### Approved for Hire

WHAT ARE THE NEXT STEPS ONCE STUDENTS ARE ACTIVE? NGWEB SOLUTIONS, LLC - CONFIDENTIAL AND PROPRIETARY - DO NOT<br>NGWEB SOLUTIONS, LLC - CONFIDENTIAL AND PROPRIETARY - DO NOT<br>NGWEB SOLUTIONS, LLC - CONFIDENTIAL AND PROPRIETARY - DO NOT

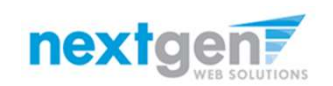

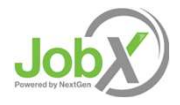

#### Next Step: Approved for Hire

Update with Your Information:

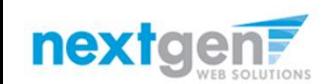

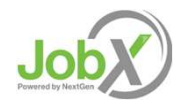

NGWEB SOLUTIONS, LLC - CONFIDENTIAL AND PROPRIETARY - DO NOT<br>SHARE WITHOUT PERMISSION NGWEB SOLUTIONS, LLC - CONFIDENTIAL AND PROPRIETARY - DO NOT **SHARE WITHOUT PERMISSION** 

#### Questions?

Please contact the Student Employment at:

xxxx@institution.edu

or call us at: xxx-xxx-xxxx

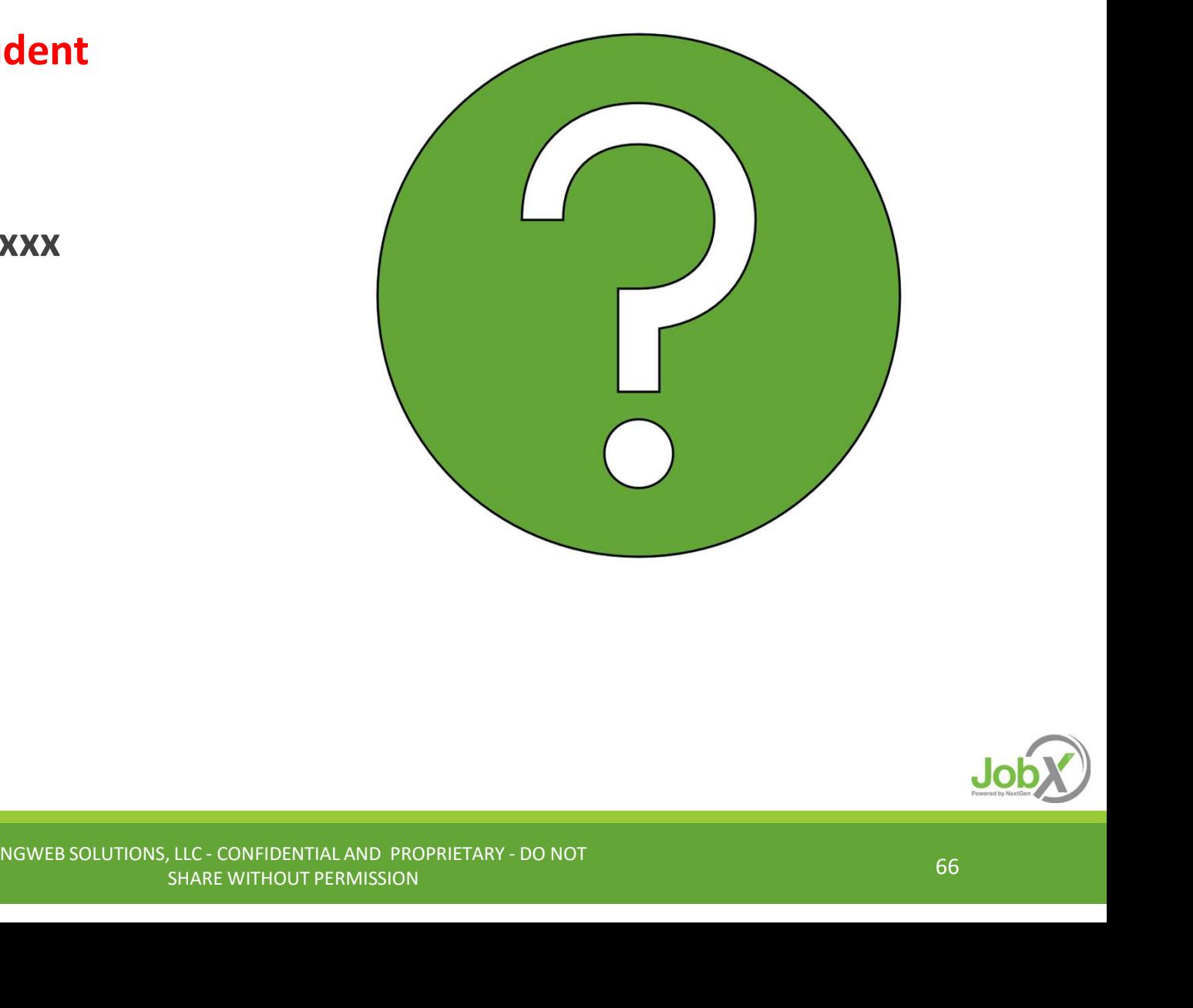

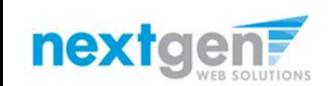

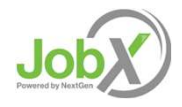